# <span id="page-0-0"></span>**Section 5 New Document (File)**

[Create New Record Window](#page-1-0) [Creating New Document](#page-3-0) [Properties Tab](#page-6-0) [New Document \(Hyperlink\)](#page-34-0) [Action menu](#page-9-0) [Set Document as Template](#page-10-0)

[Download a File](#page-12-0) [Download File Locked by you](#page-13-0) [Version Number Right-click menu](#page-14-0) [Image Viewer Page](#page-15-0) [Upload a File](#page-16-0)

### **[Menu](#page-16-0)**

- **[Files Window](#page-20-0)** 
	- [Time /Time Zone](#page-21-0)
	- [Upload a Sub-File](#page-22-0)
	- **[Sharing Data](#page-23-0)**
	- [Remove File](#page-23-0)
	- [Set File as Viewable](#page-23-0)
	- [Set as Latest](#page-24-0)
	- [Delete All Older Versions](#page-25-0)
	- [Delete Versions](#page-27-0)
	- [Add Notes](#page-30-0)
	- [Edit/Delete Notes](#page-32-0)
	- [Edit Hyperlink](#page-34-0)
- [Activity History](#page-37-0)
- [Related Items](#page-39-0)
- [Document Tree](#page-40-0)
- [Where Used](#page-41-0)
- [Workflow](#page-42-0)
- [Version History](#page-43-0)
- **[Security](#page-44-0)**
- [Version Up](#page-45-0)
- [Change Info rules](#page-48-0)

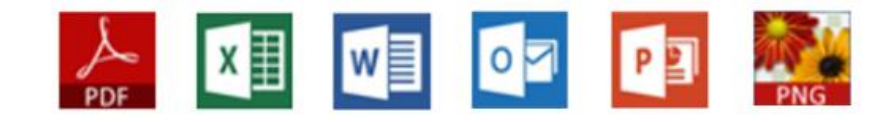

Change Info: Rev 1

<span id="page-1-0"></span>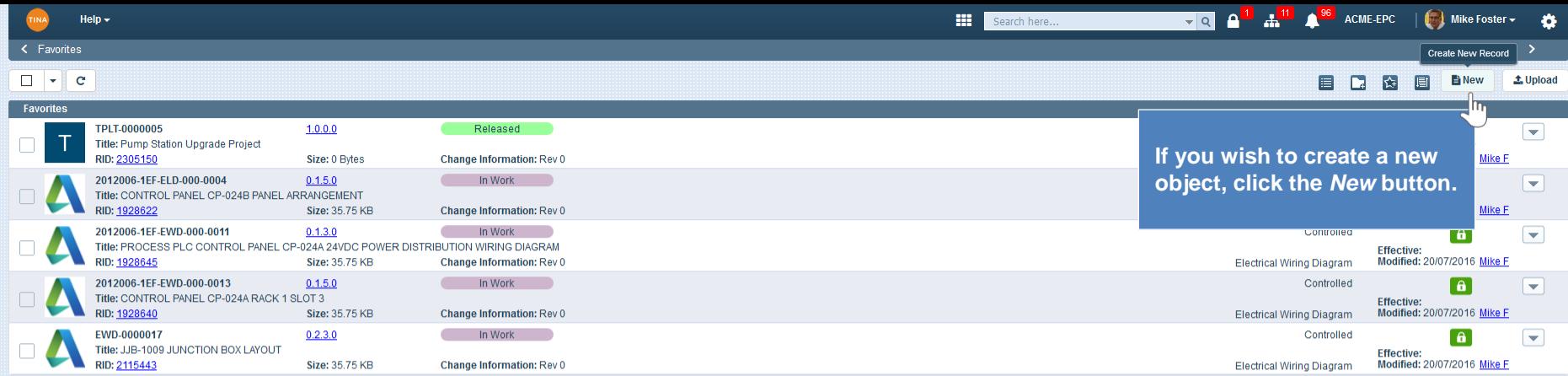

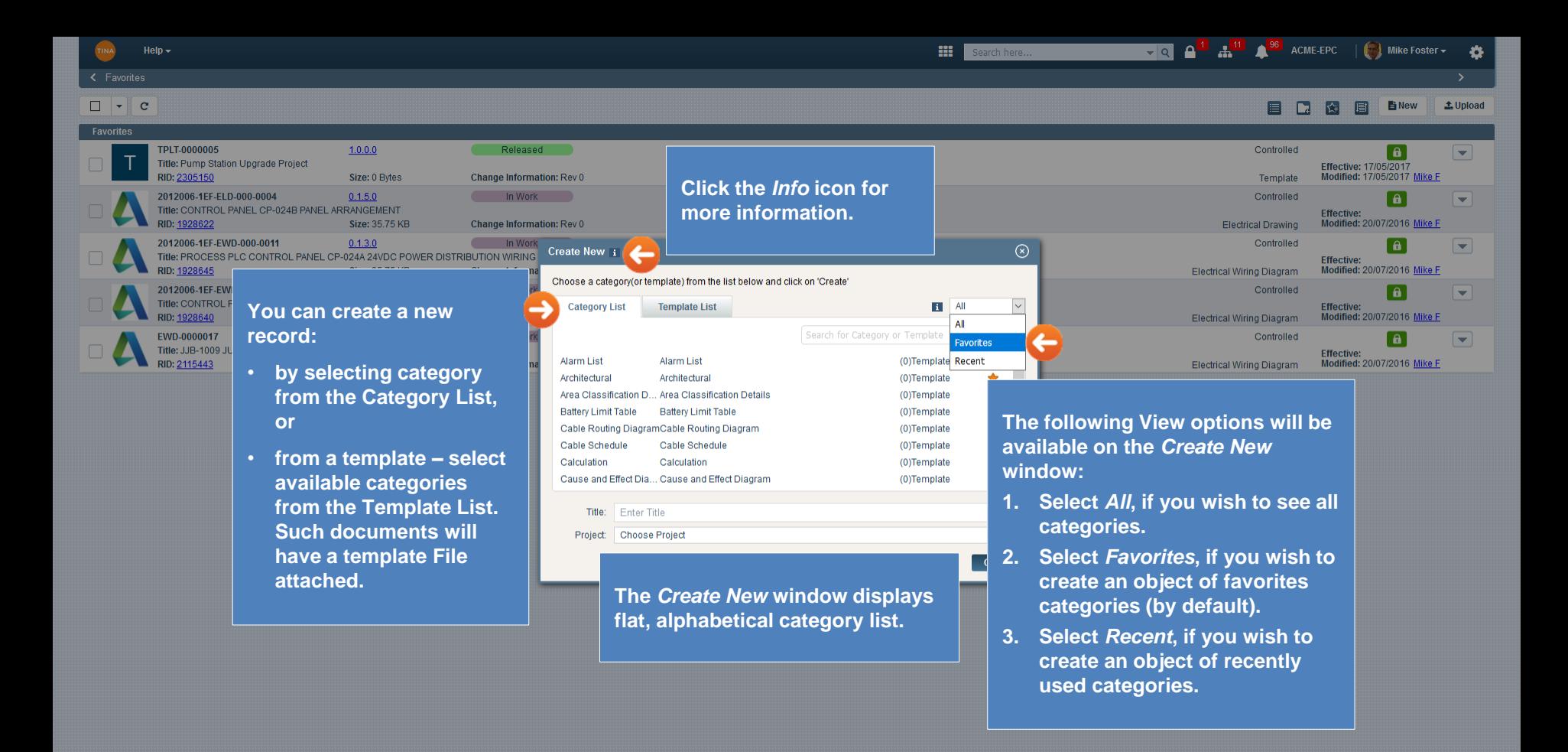

<span id="page-3-0"></span>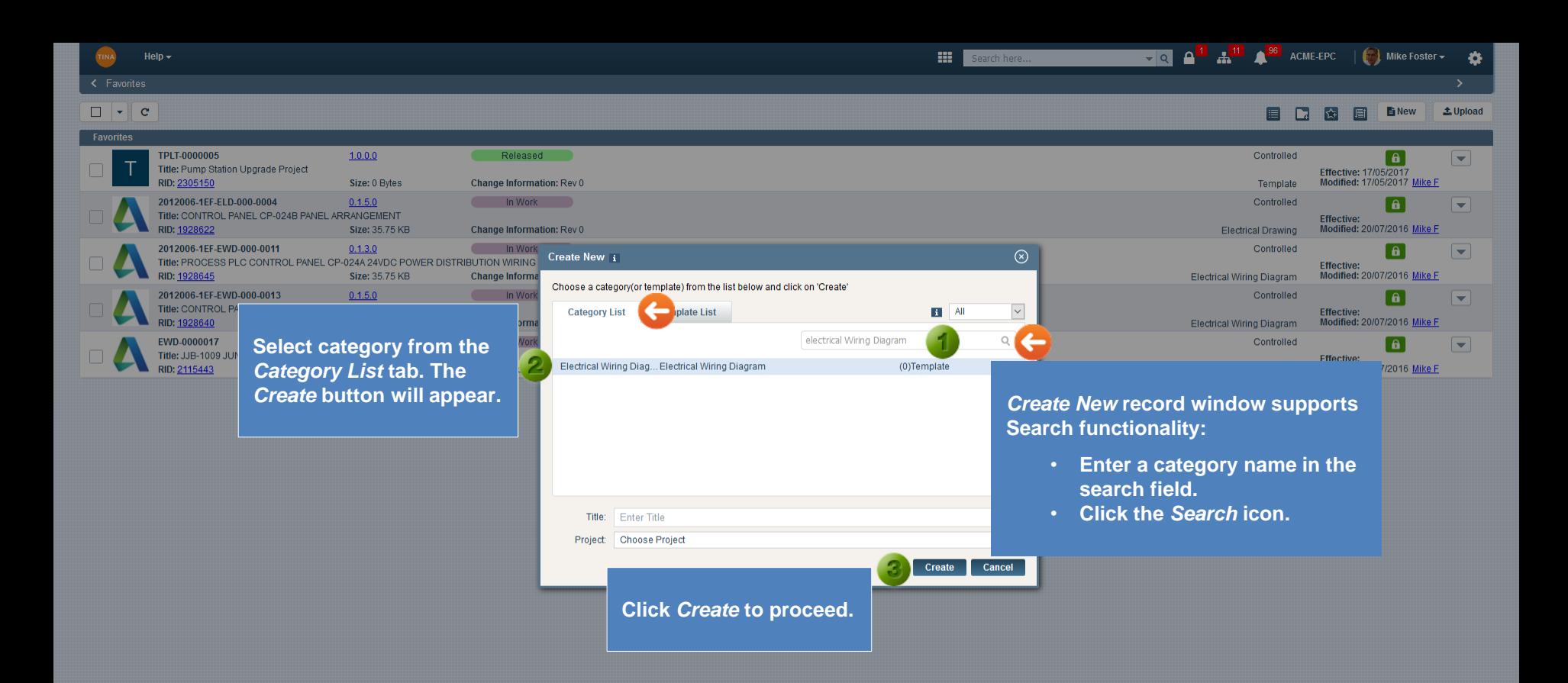

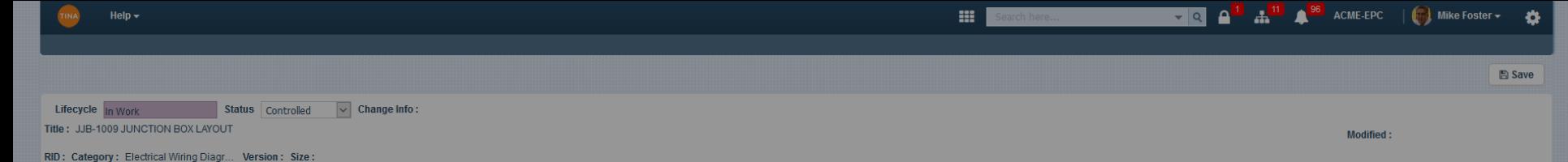

## **Details**

**Document Type window will open to provide the following options:**

- *1. File* **– selecting this option you will have the ability to create a new record and attach a file to it.**
- *2. Hyperlink* **- selecting this option you will have the ability to create a new record and attach a hyperlink to the object.**
- *3. Physical Media* **- a stand-alone Physical copy (not attached to any Document) .**
- *4. None* **- this option will give you flexibility to be able to create a record without attaching a document file or entering a hyperlink.**

Publisher Notes

Change Information

**Effective Date** 

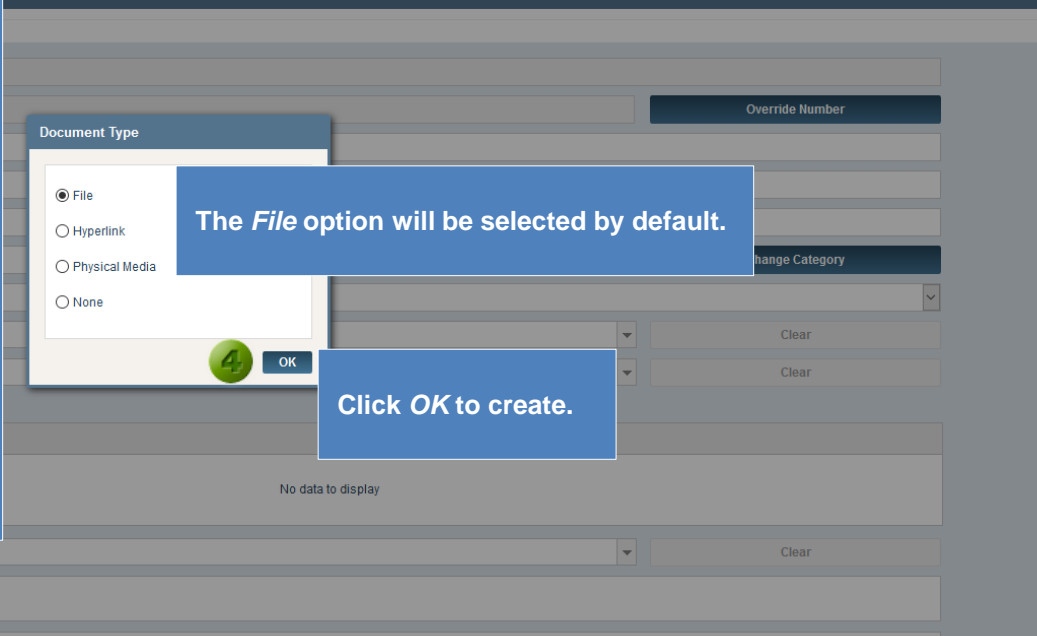

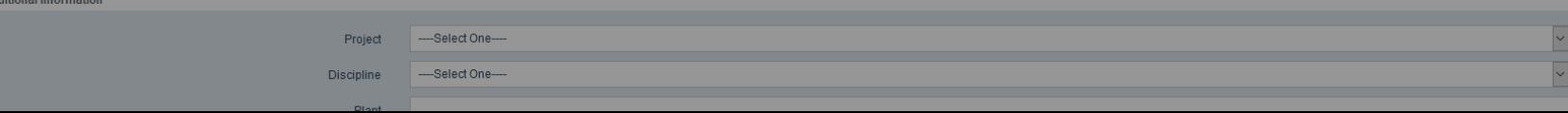

IST(GMT+05:30)

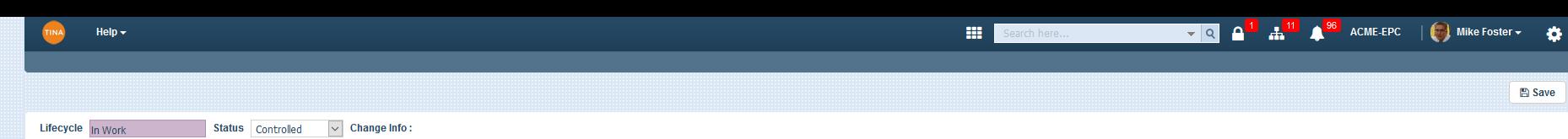

 $\mathcal{A}$ 

 $\checkmark$ 

**Modified:** 

Title: JJB-1009 JUNCTION BOX LAYOUT

RID: Category: Electrical Wiring Diagr... Version: Size:

Plant

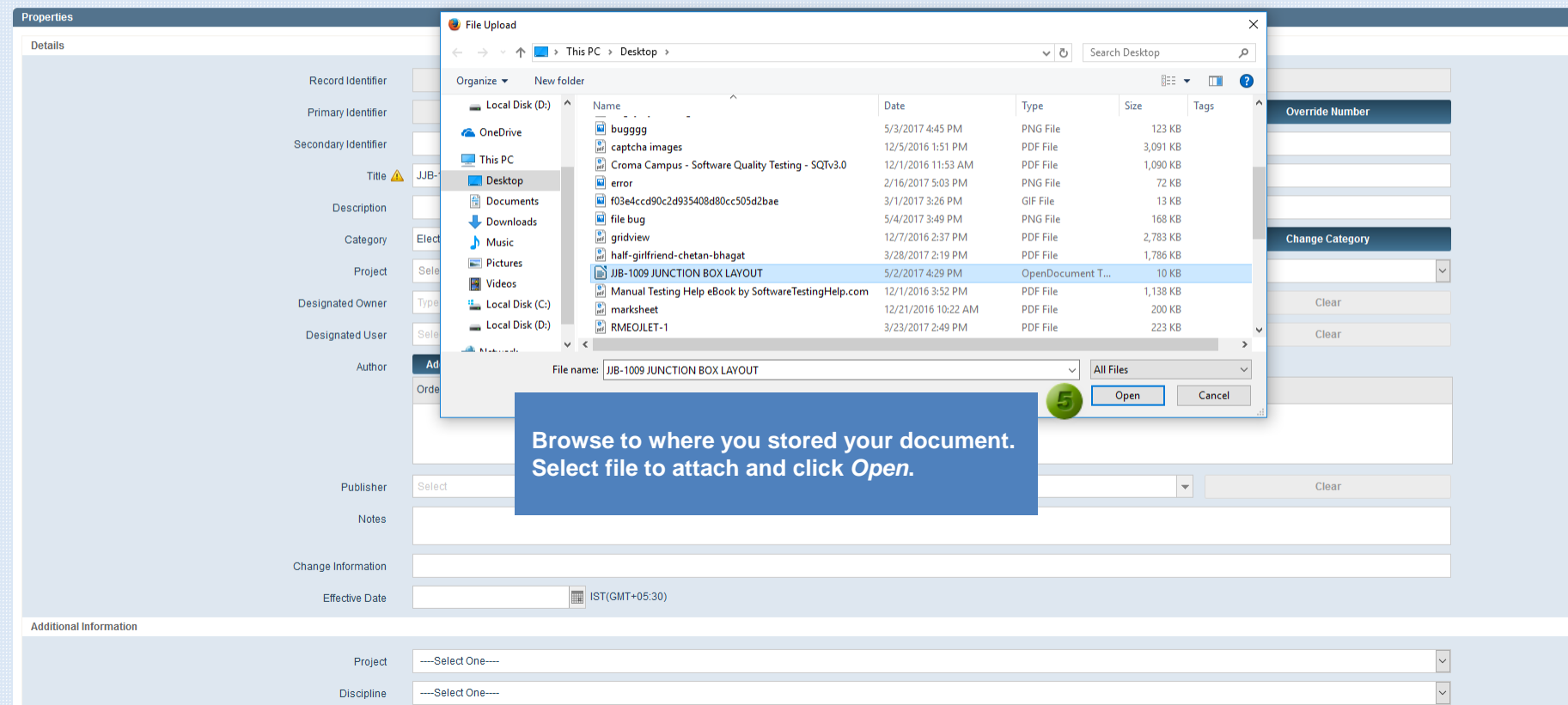

<span id="page-6-0"></span>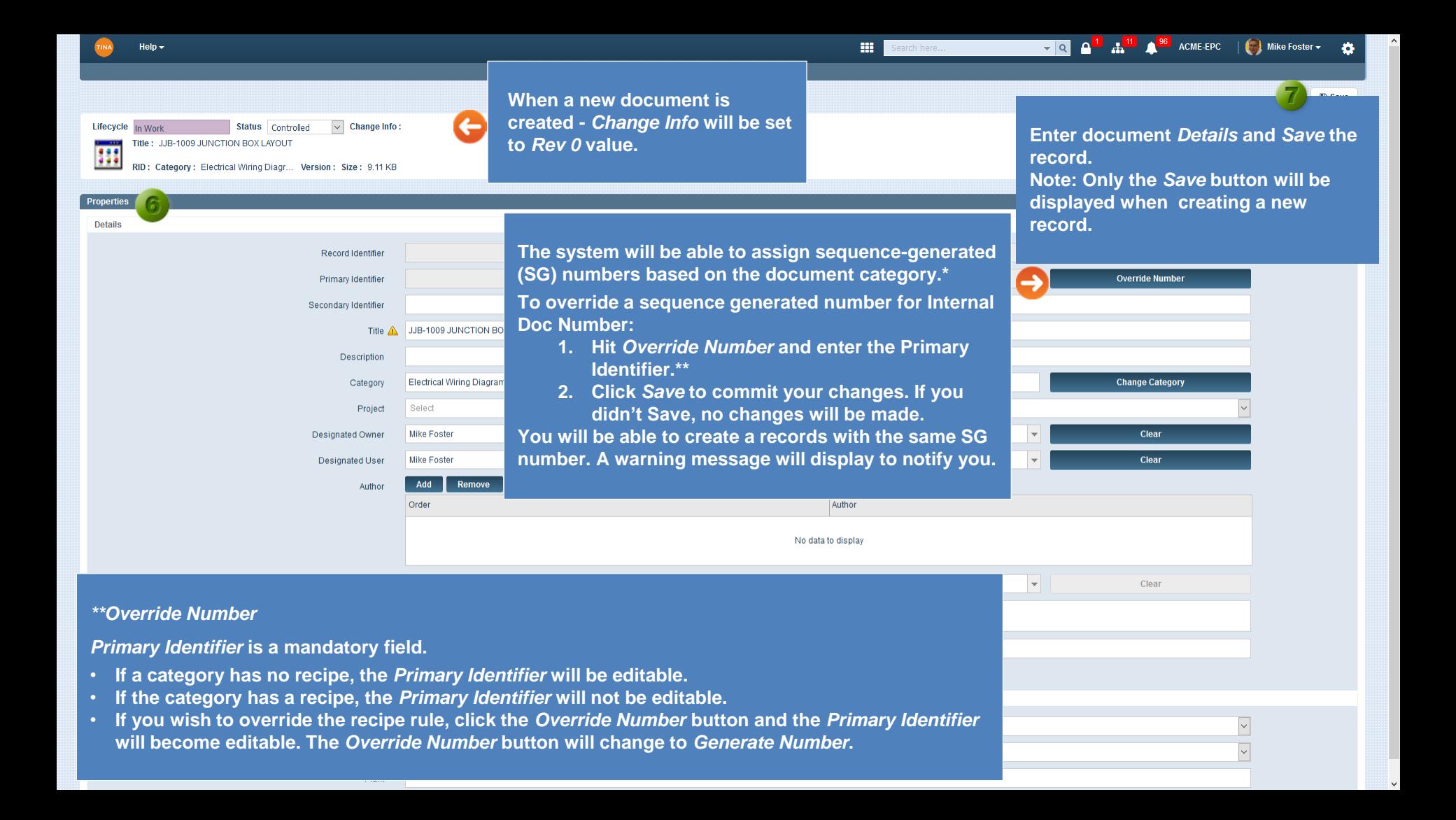

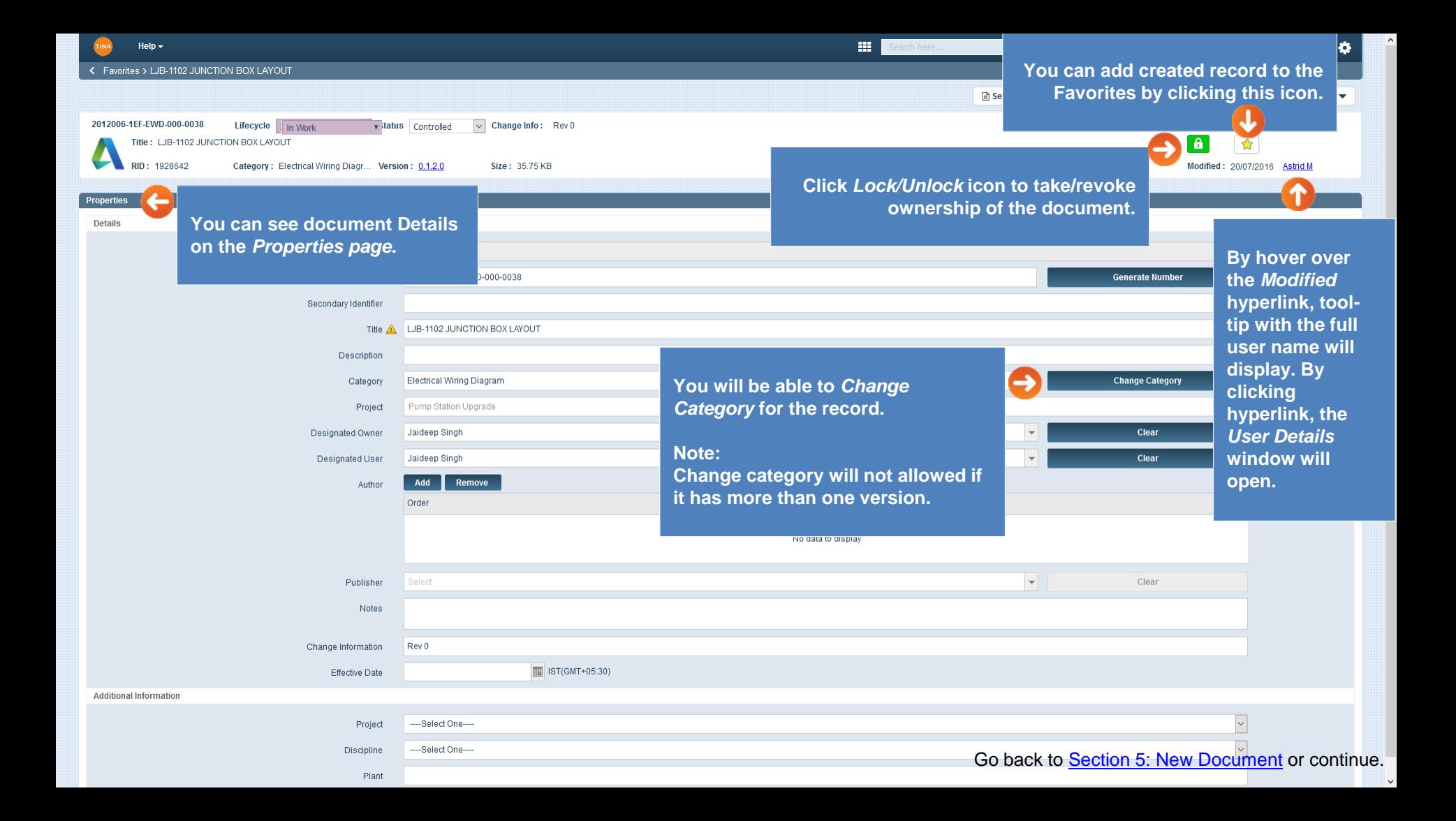

**Document Type window:**

• **Hyperlink - selecting this Document Type you will have the ability to create a new record and attach a hyperlink to the object.** 

# **New Document (Hyperlink)**

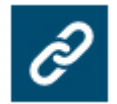

**The** *Add Hyperlink* **window will open.**

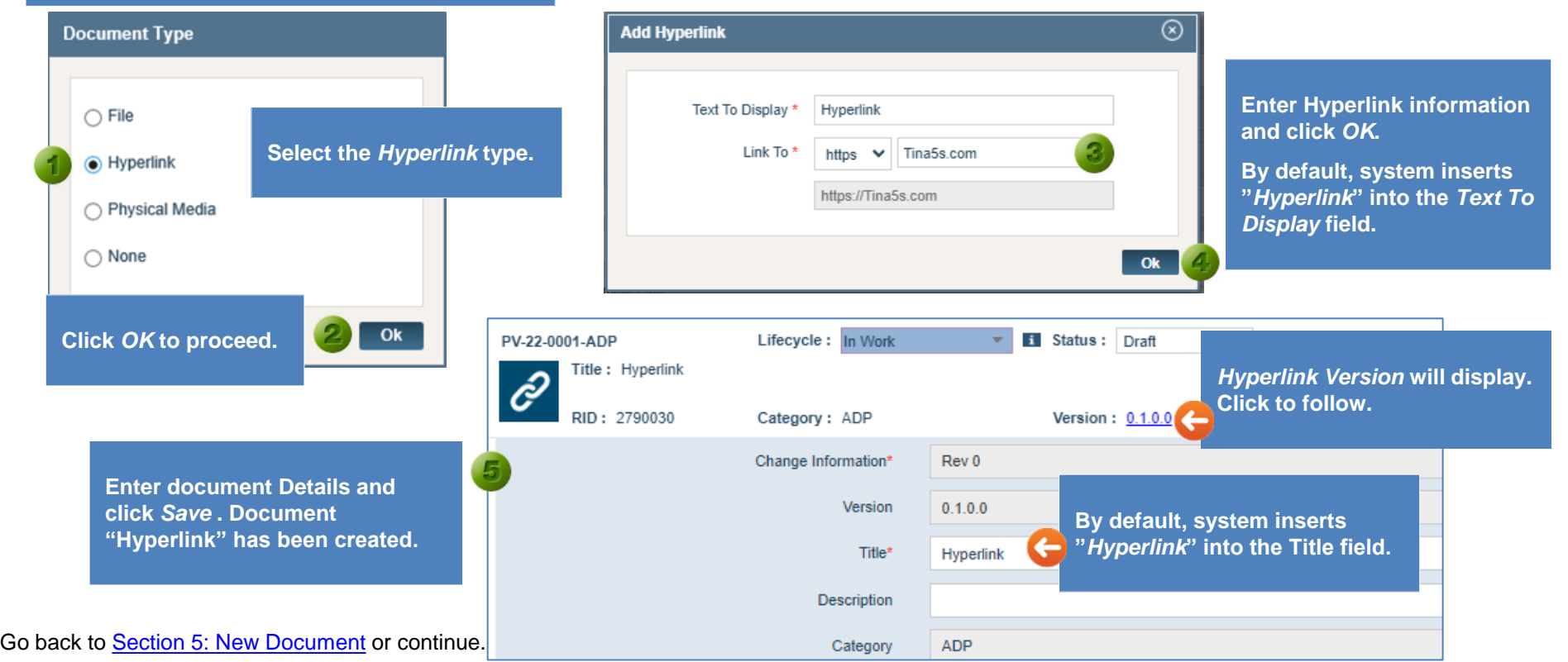

<span id="page-9-0"></span>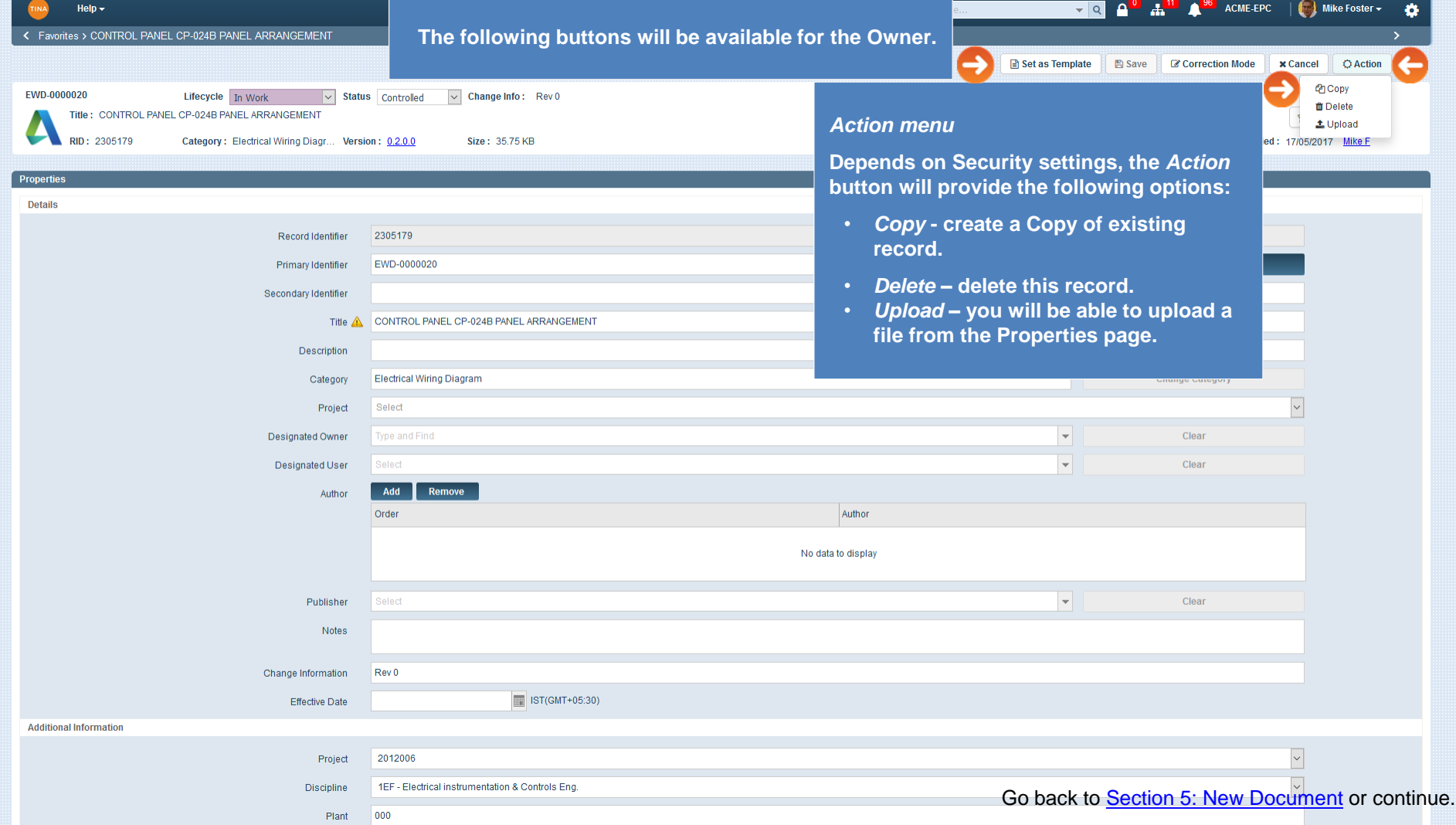

<span id="page-10-0"></span>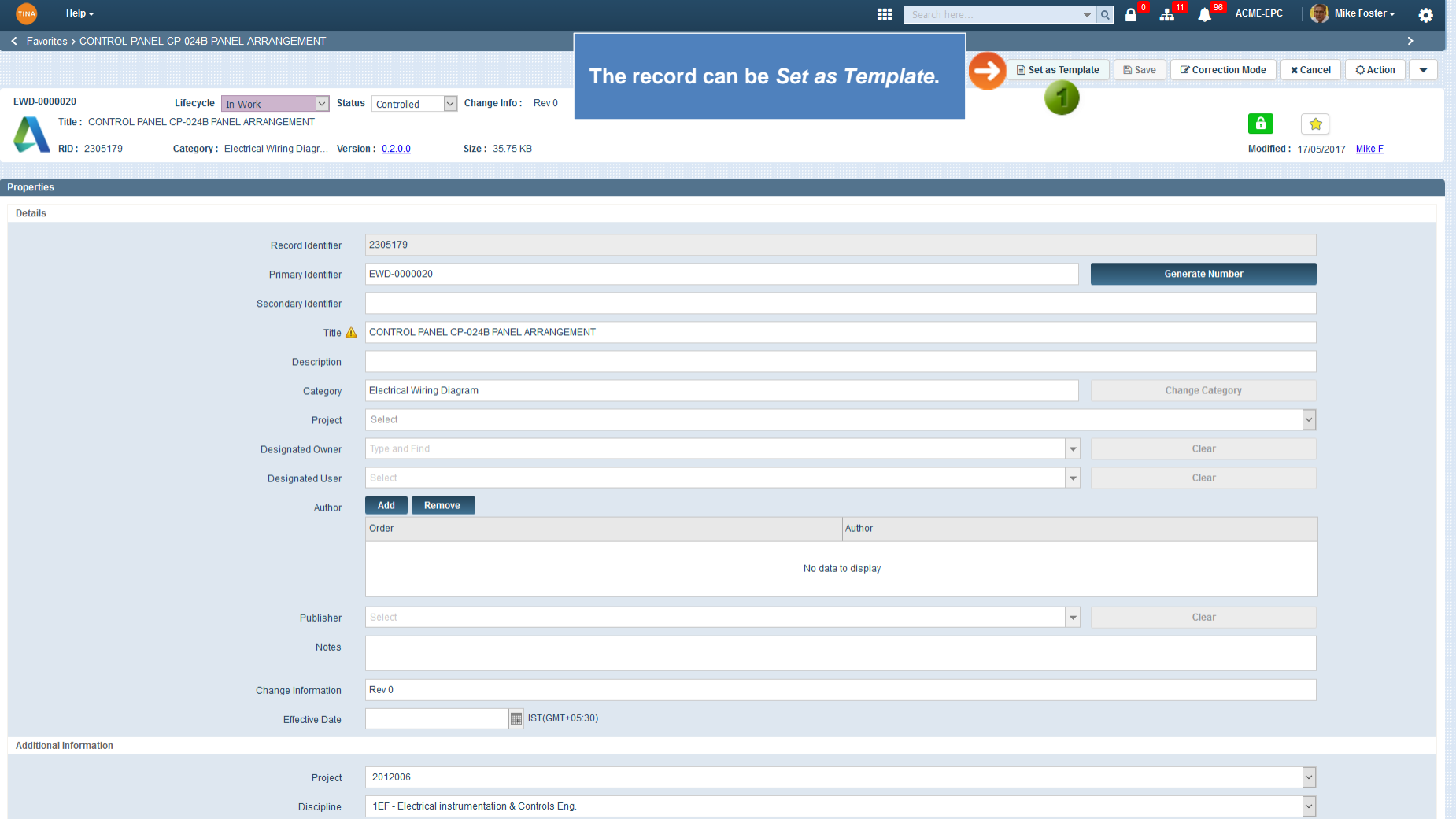

Plant 000

 $\checkmark$ 

 $\sim$ 

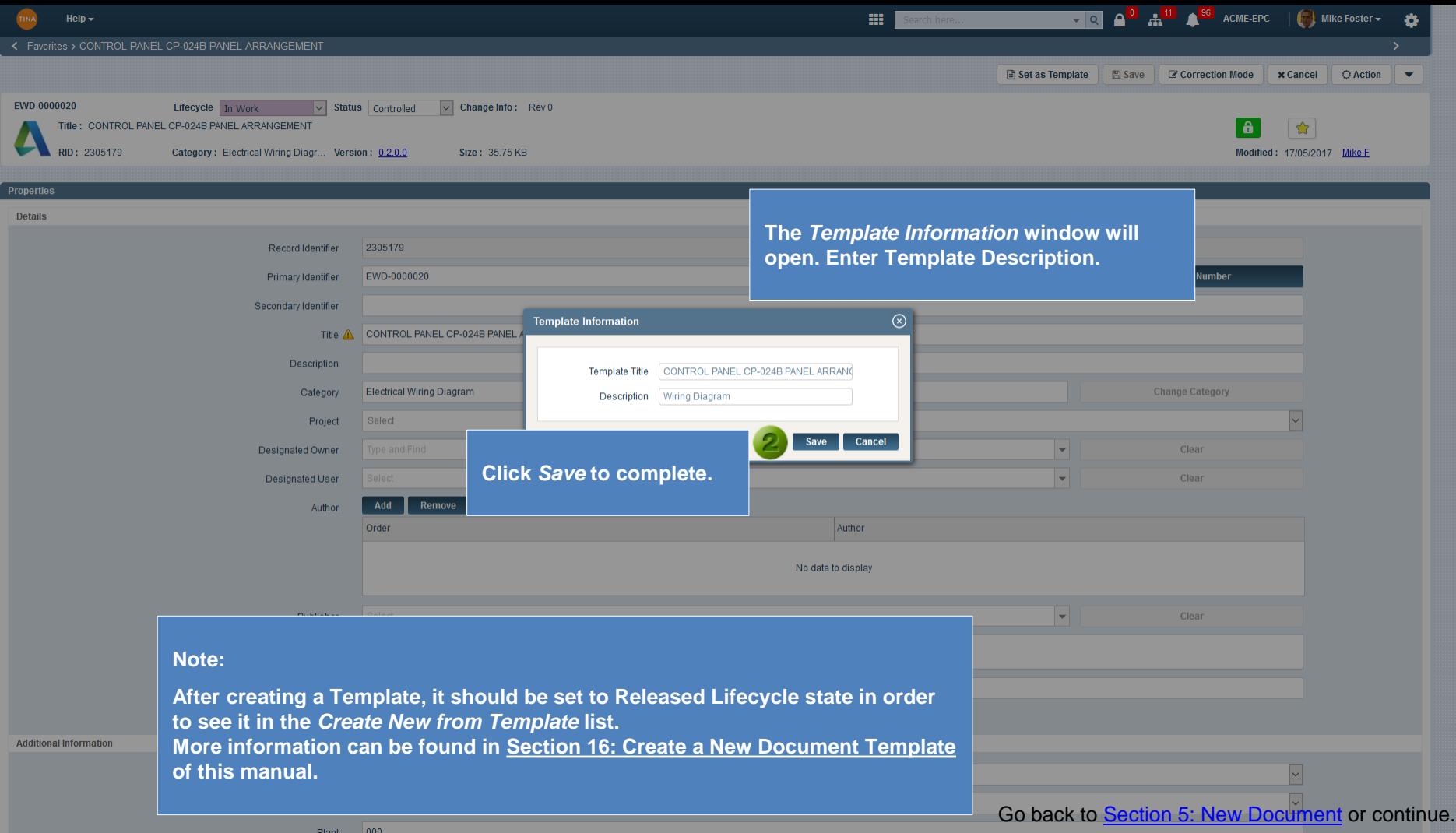

<span id="page-12-0"></span>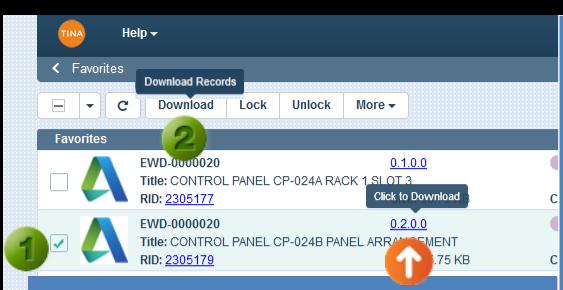

#### **Alternatively, you can click the File Version:**

• **Left-click on any version link will result in View or Download per the user's config in My Settings.**

**Note: If your Sync is OFF, the warning message that this file will be downloaded from the cloud will display: "Are You Sure?". If you make changes to the file, make sure you upload it to the cloud through Tina Web after you're done, or your changes will be lost.** 

• **[Right-click](#page-14-0) on any version link results in a dropdown list with a viewable file available to download.**

圙

#### *Download File*

#### **From the** *Favorites Tab***, you will have the ability to download attached file.**

- **1. Checkmark the box.**
- **2. Click the** *Download* **button.**
- **3. If your Sync is OFF, the warning message that this file will be downloaded from the cloud will display: "Are You Sure?".**

**Note: If you make changes to the file, make sure you upload it to the cloud through Tina Web after you're done or your changes will be lost.** 

- **4. Click the** *Download* **button.**
- **5. The download options will display.**

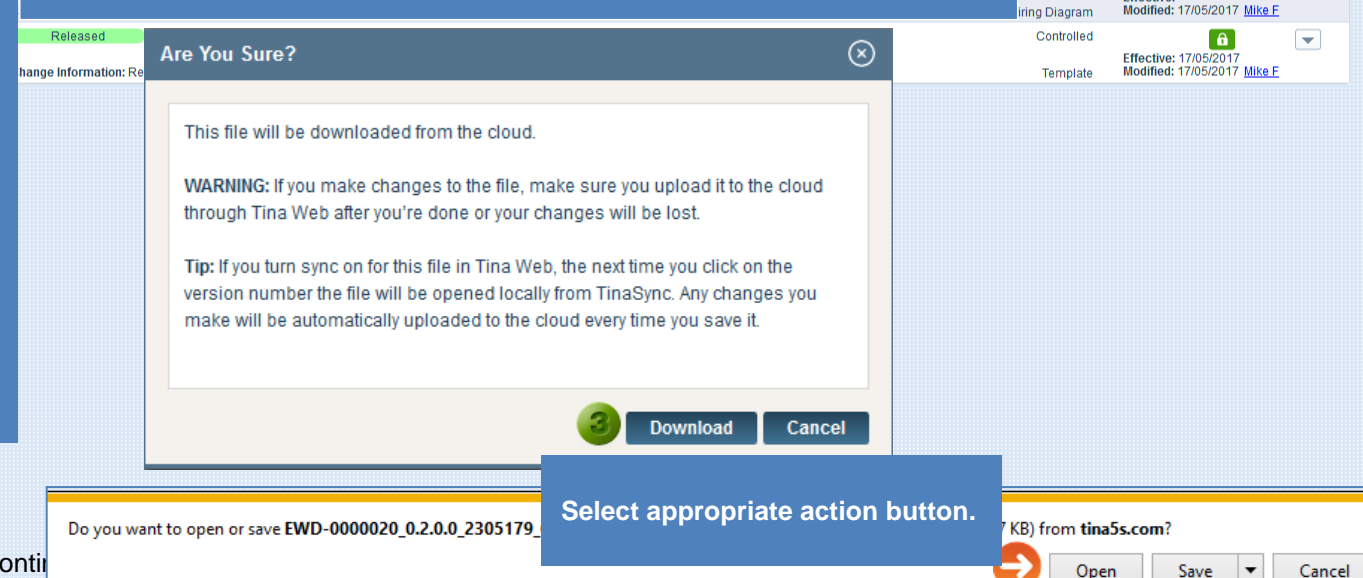

ACME-EPC | Mike Foster -

**Effective:** 

**Effective:** 

**Effective:** 

**Effective:** 

**Effective:** 

**Effective:** 

Controlled

ring Diagram

Controlled

ring Diagram

ring Diagram Controlled

ring Diagram Controlled

ring Diagram Controlled

Controlled

**h** New

**A** 

l A

 $\lceil \cdot \rceil$ 

 $\overline{a}$ 

ெ

 $\overline{a}$ 

Modified: 17/05/2017 Mike F

Modified: 17/05/2017 Mike F

Modified: 17/05/2017 Mike F

Modified: 17/05/2017 Mike F

Modified: 17/05/2017 Mike F

 $\triangle$  Upload

 $\overline{\phantom{0}}$ 

 $\overline{\phantom{0}}$ 

 $\overline{\phantom{0}}$ 

 $\overline{\phantom{0}}$ 

 $\overline{\phantom{0}}$ 

 $\overline{\phantom{0}}$ 

Go back to [Section 5: New Document](#page-0-0) or contil

<span id="page-13-0"></span>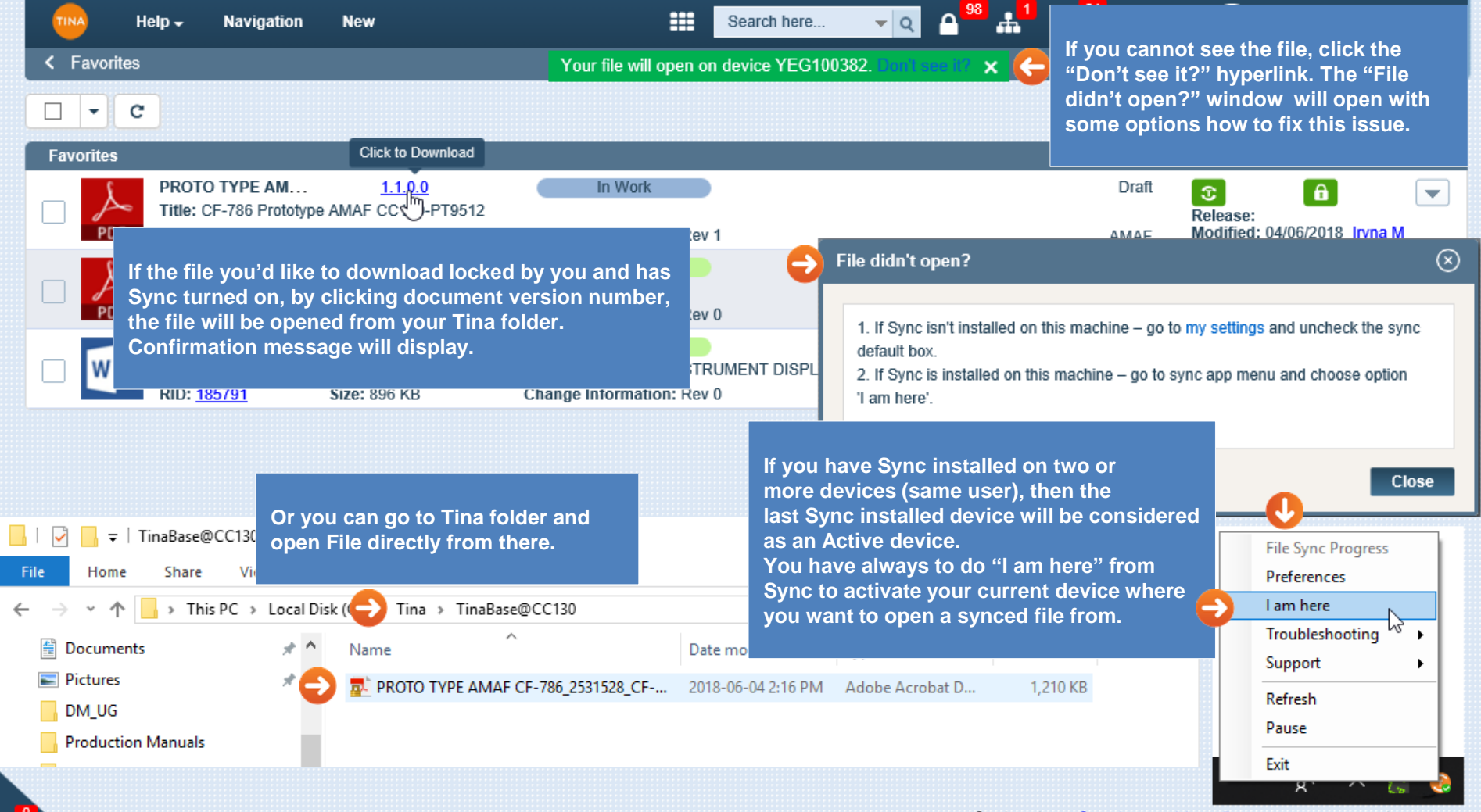

⋒

Go back to [Section 5: New Document](#page-0-0) or continue.

<span id="page-14-0"></span>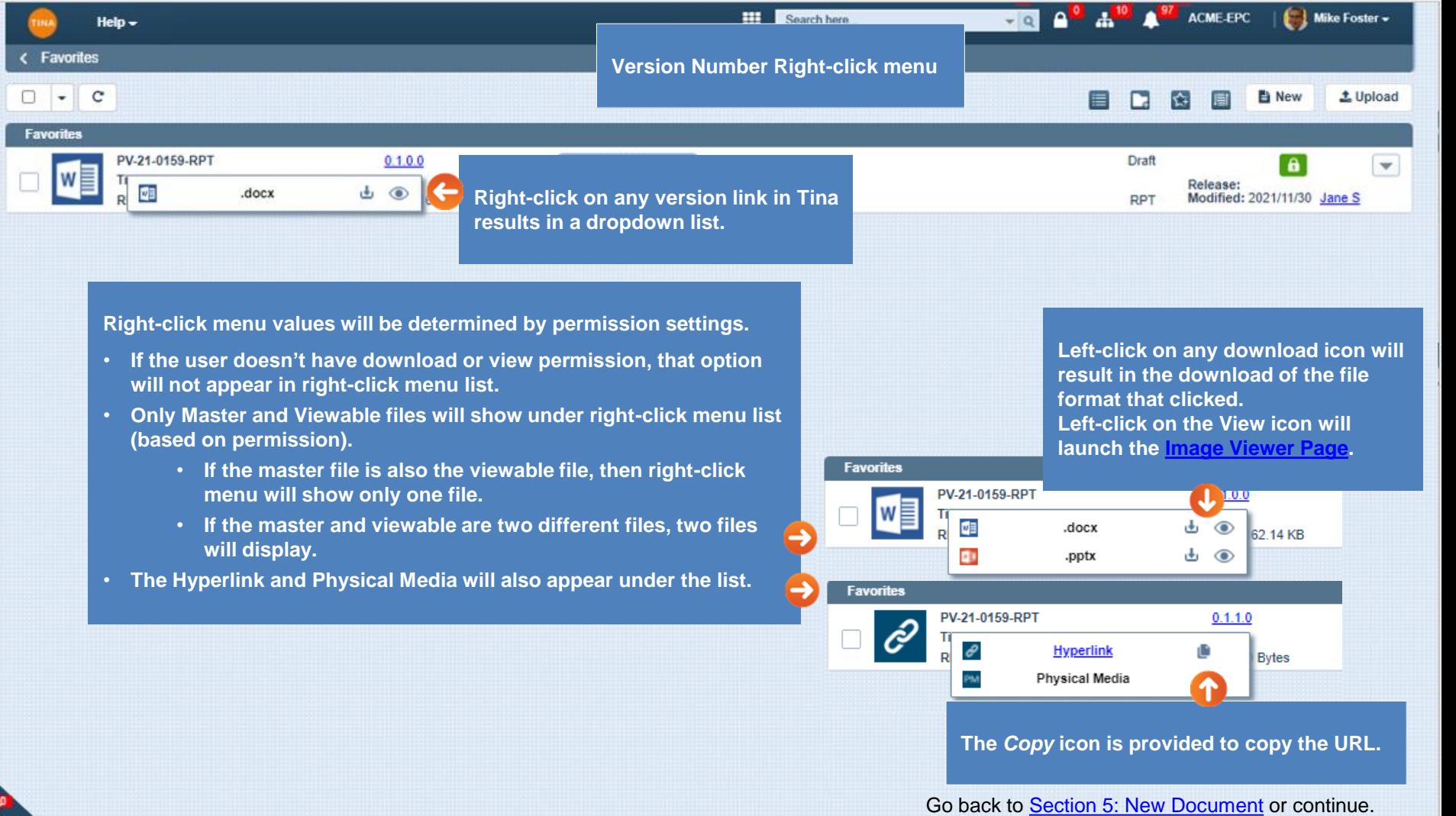

 $\Box$ 

 $\bullet$ 

<span id="page-15-0"></span>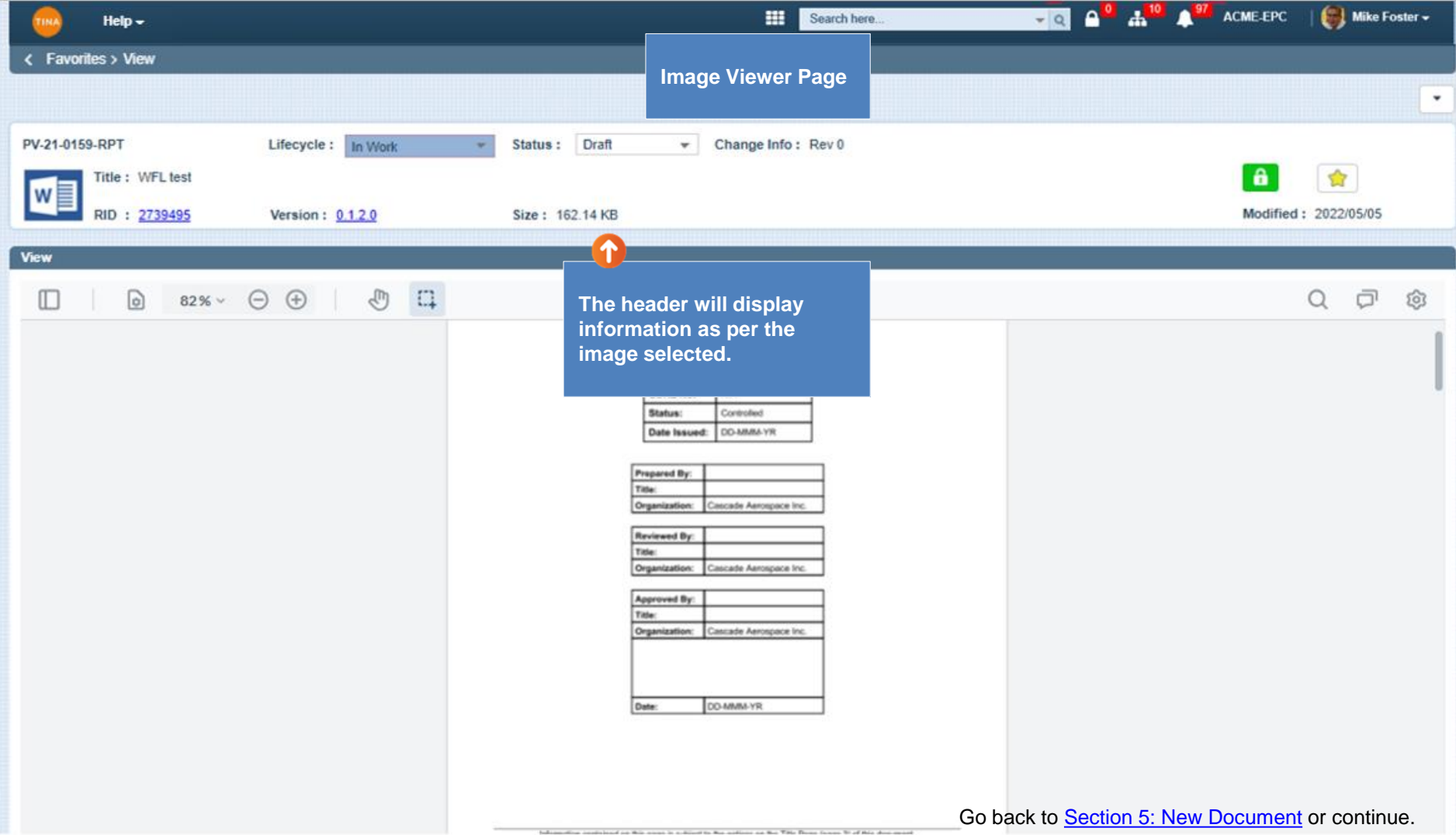

<span id="page-16-0"></span>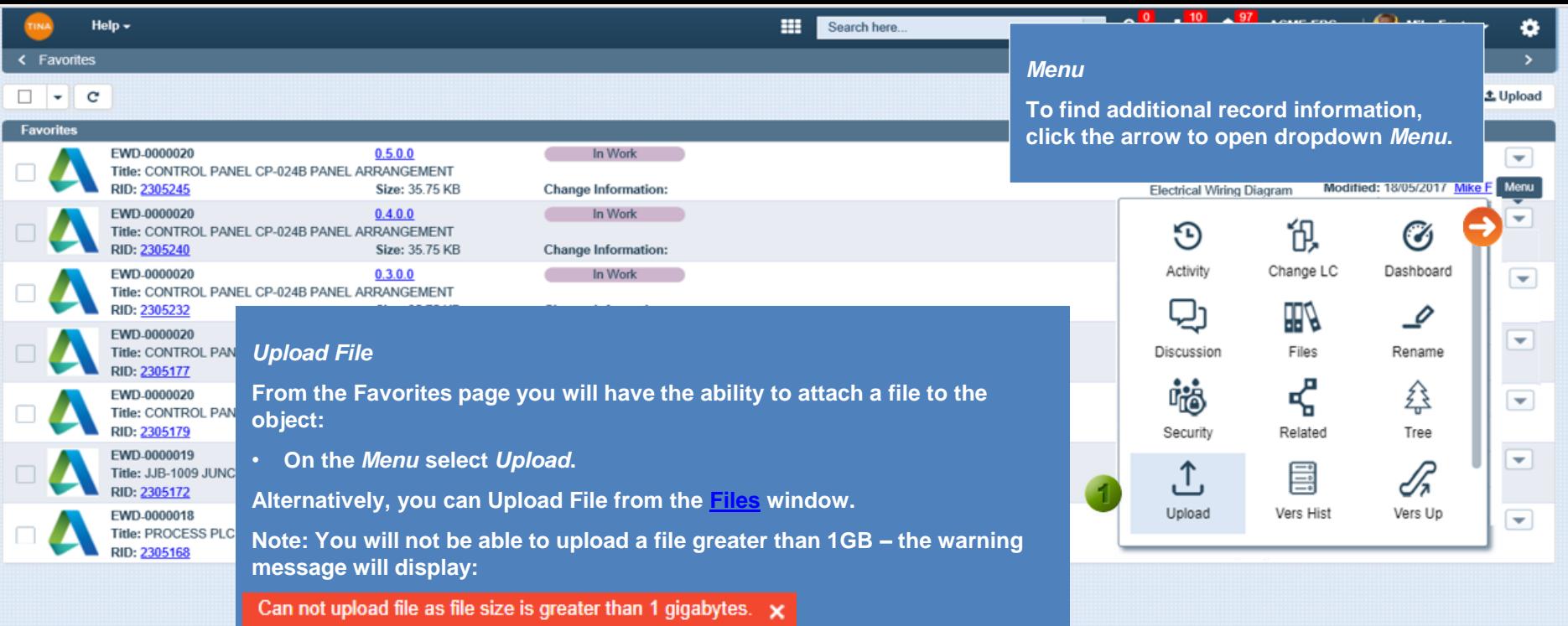

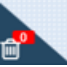

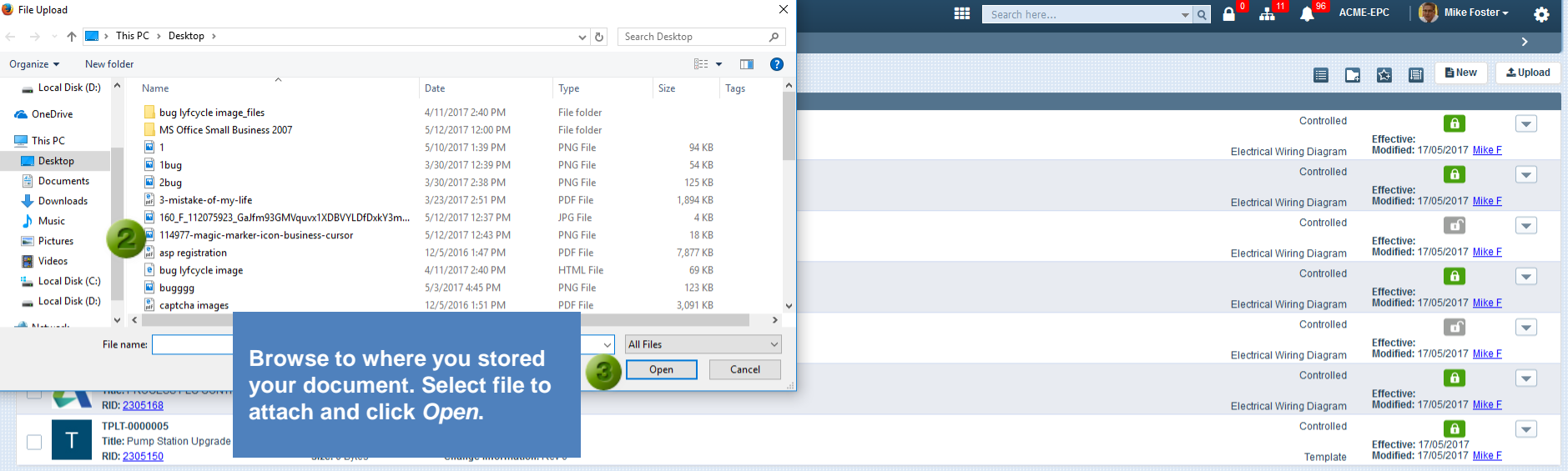

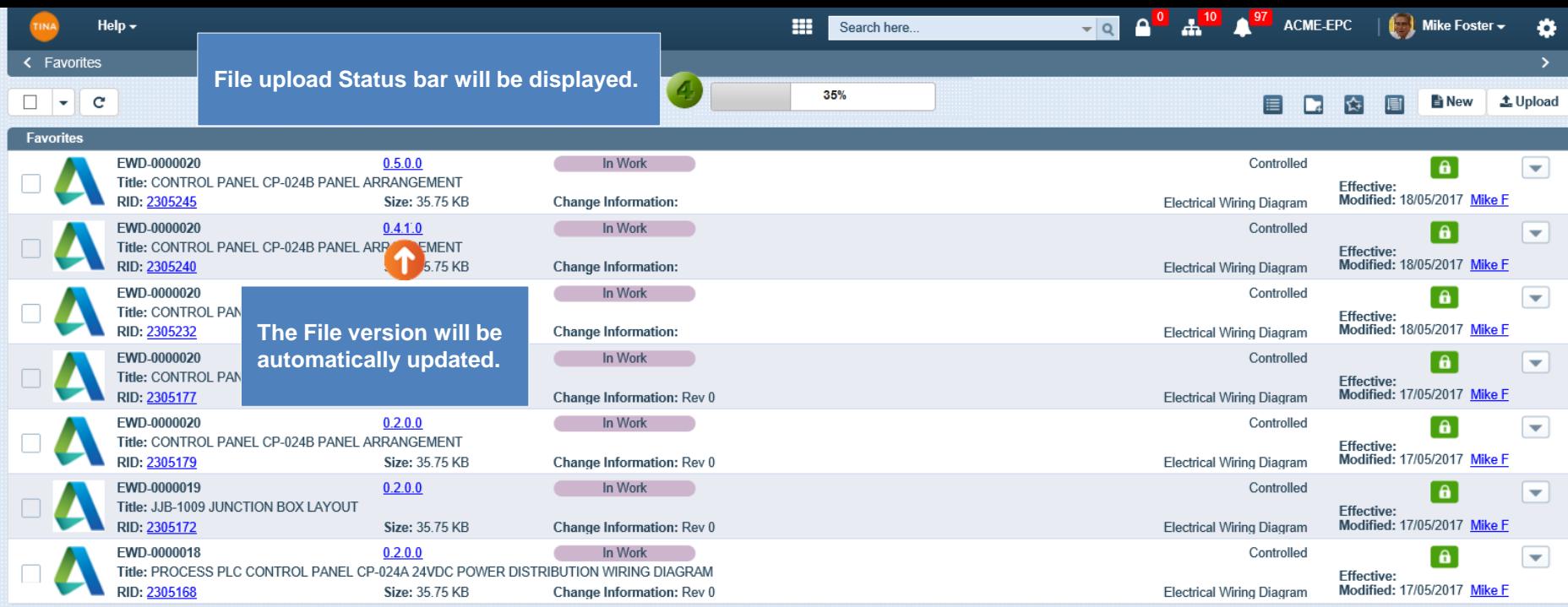

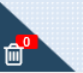

Go back to **[Section 5: New Document](#page-0-0)** or continue.

<span id="page-19-0"></span>Help  $\star$ **TINA** 

< Favorites  $\Box$  -  $c$ 

Search here...

**DO A<sup>D</sup> A<sup>97</sup>** ACME-EPC  $\left|\bigoplus_{n=1}^{\infty}$  Mike Foster  $\left|\bigoplus_{n=1}^{\infty}$ 

**B B B BNew | 1 Upload** 

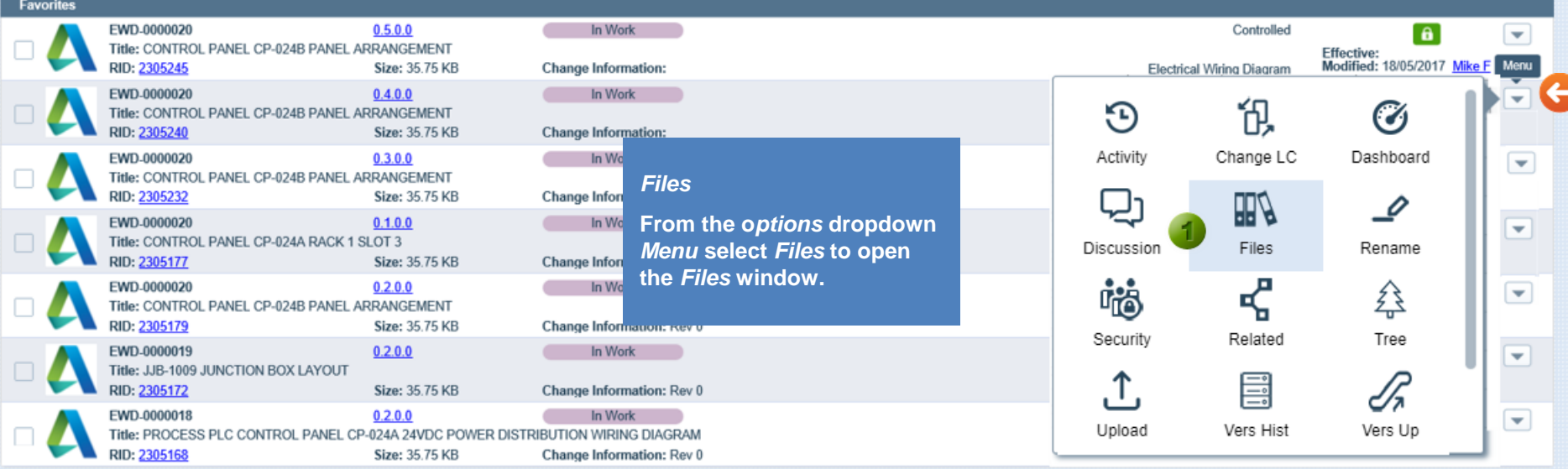

<span id="page-20-0"></span>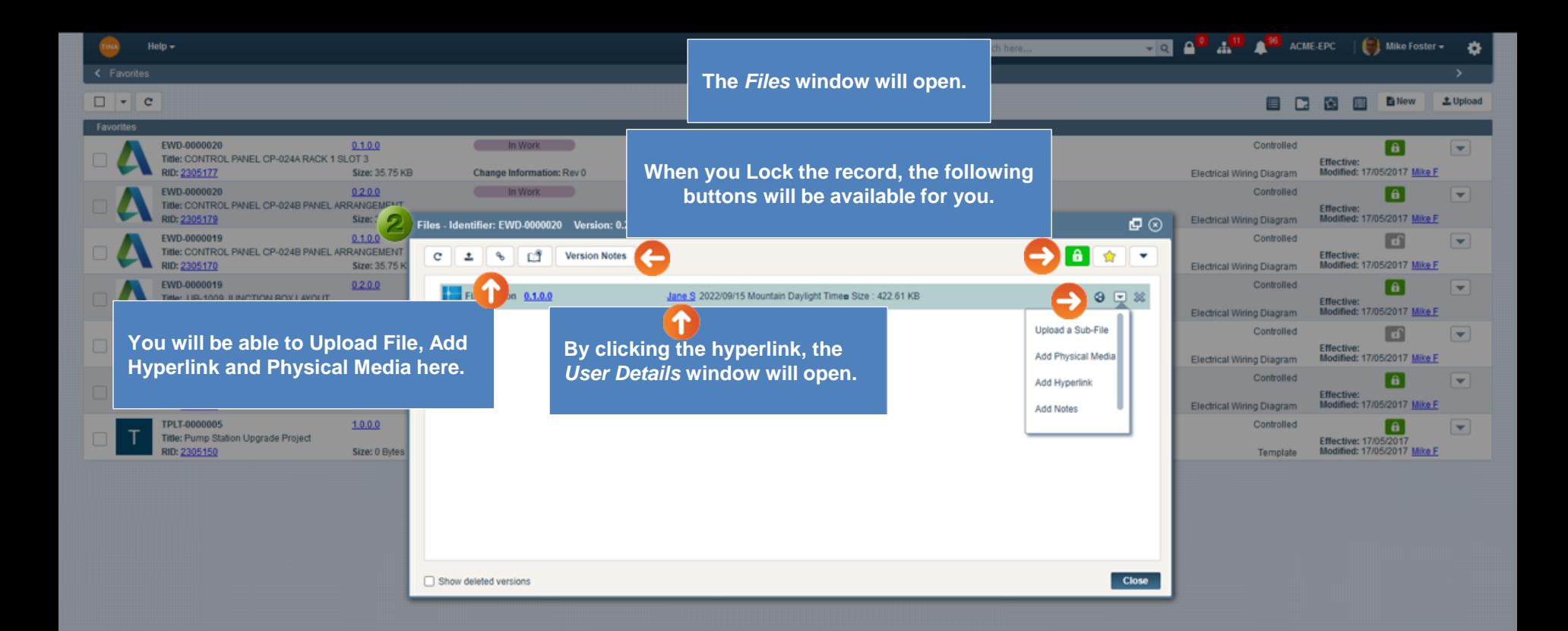

#### **Note:**

**When adding new Physical Media to the record, the Physical Item ID will auto-populate with the Primary Identifier of this record, but you can edit it to any other value – the Physical Item ID field is editable.**

<span id="page-21-0"></span>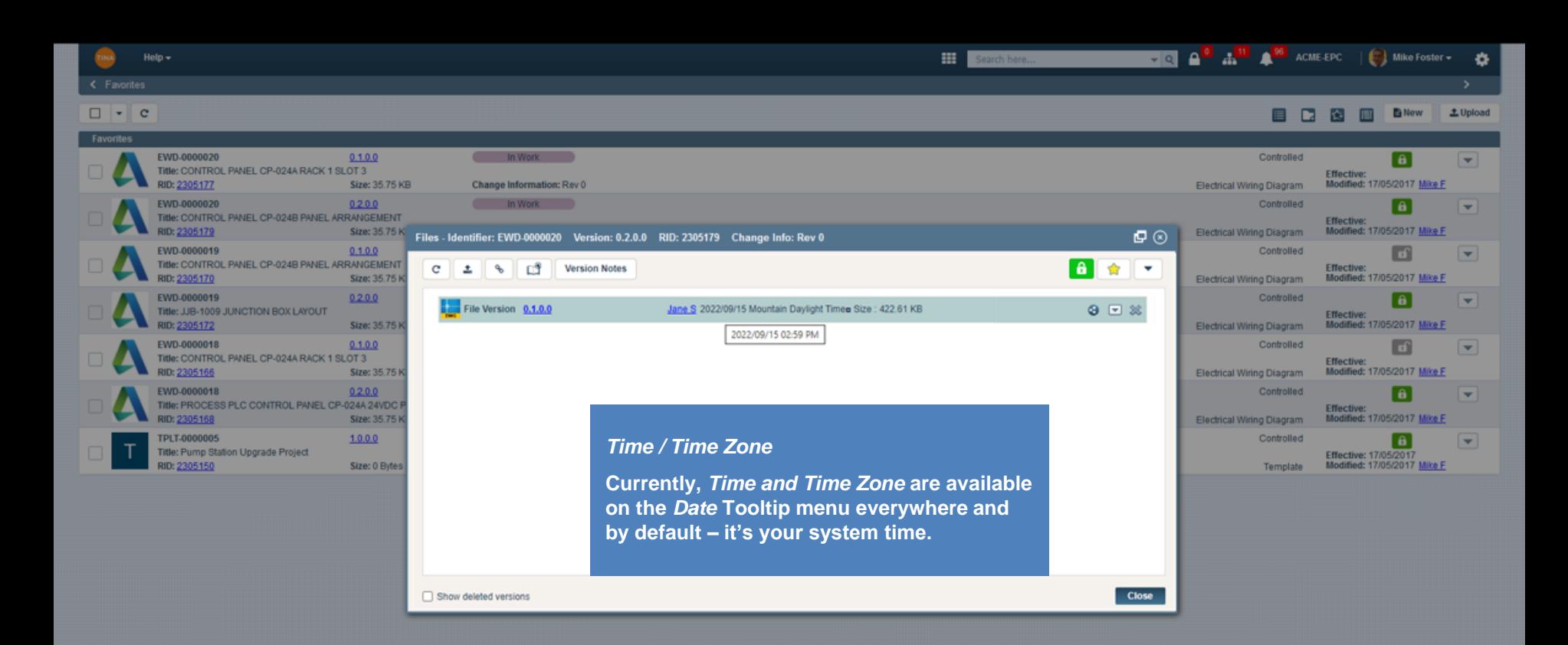

 $\Box$  Mike Foster  $\sim$ 

Ö

**HELLA<sup>2</sup> A<sup>11</sup> A<sup>96</sup>** ACME-EPC

<span id="page-22-0"></span>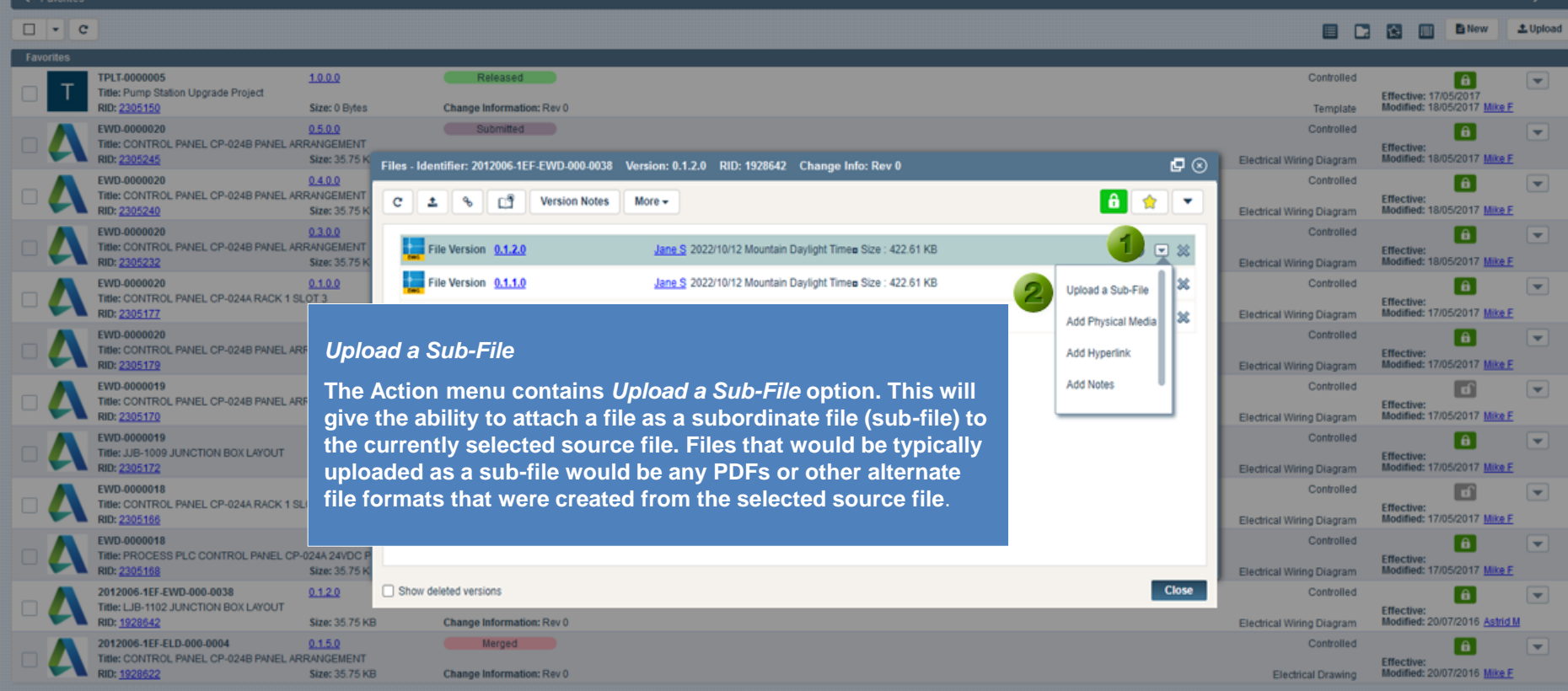

田口

Help  $\sim$ 

龠

Go back to [Section 5: New Document](#page-0-0) or continue.

<span id="page-23-0"></span>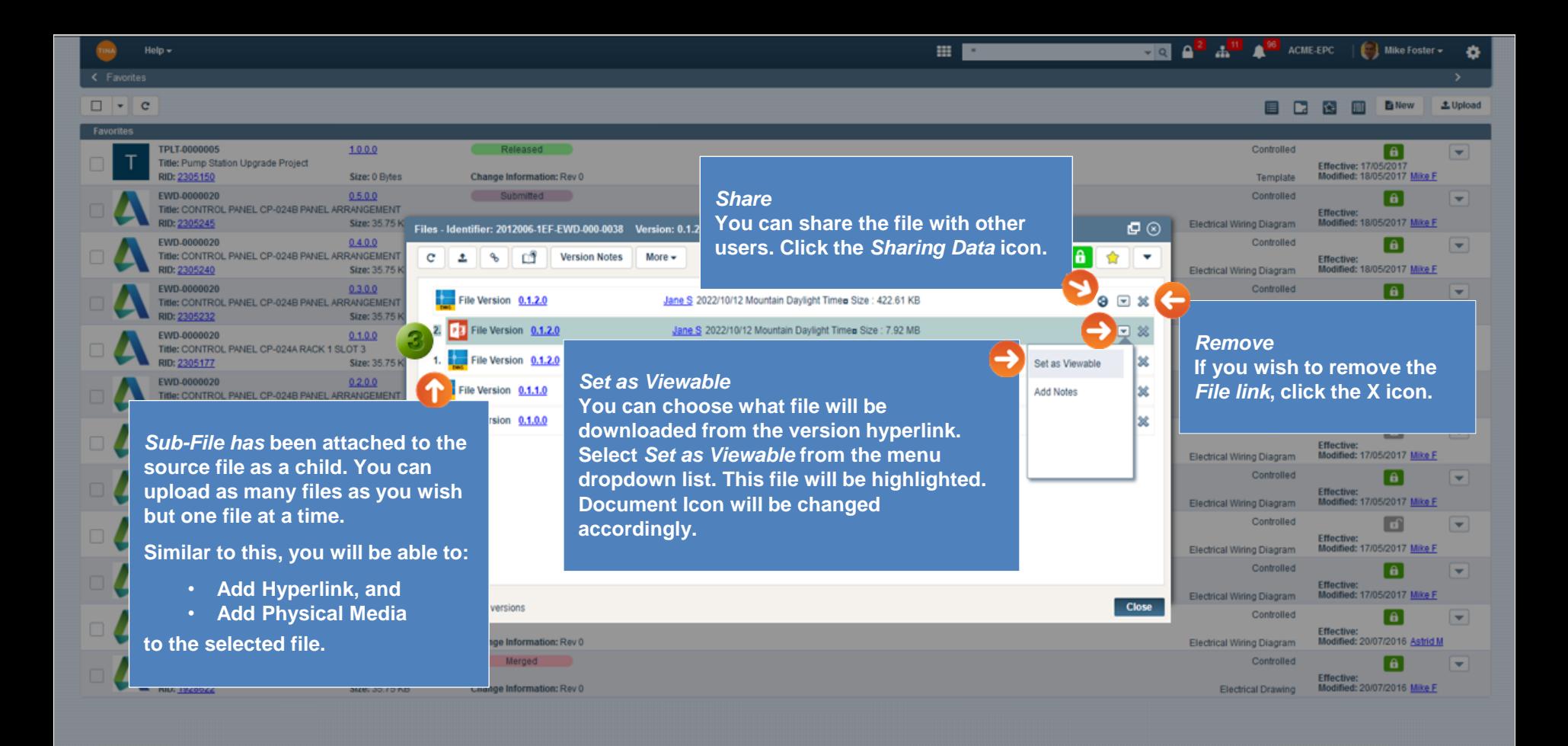

 $\overline{10}$   $\overline{10}$   $\overline{10}$   $\overline{26}$  acme epc  $\Box$  Mike Foster  $\sim$ 

Electrical Drawing

e i **D** M **B** New  $\pm$  Upload

ö

<span id="page-24-0"></span>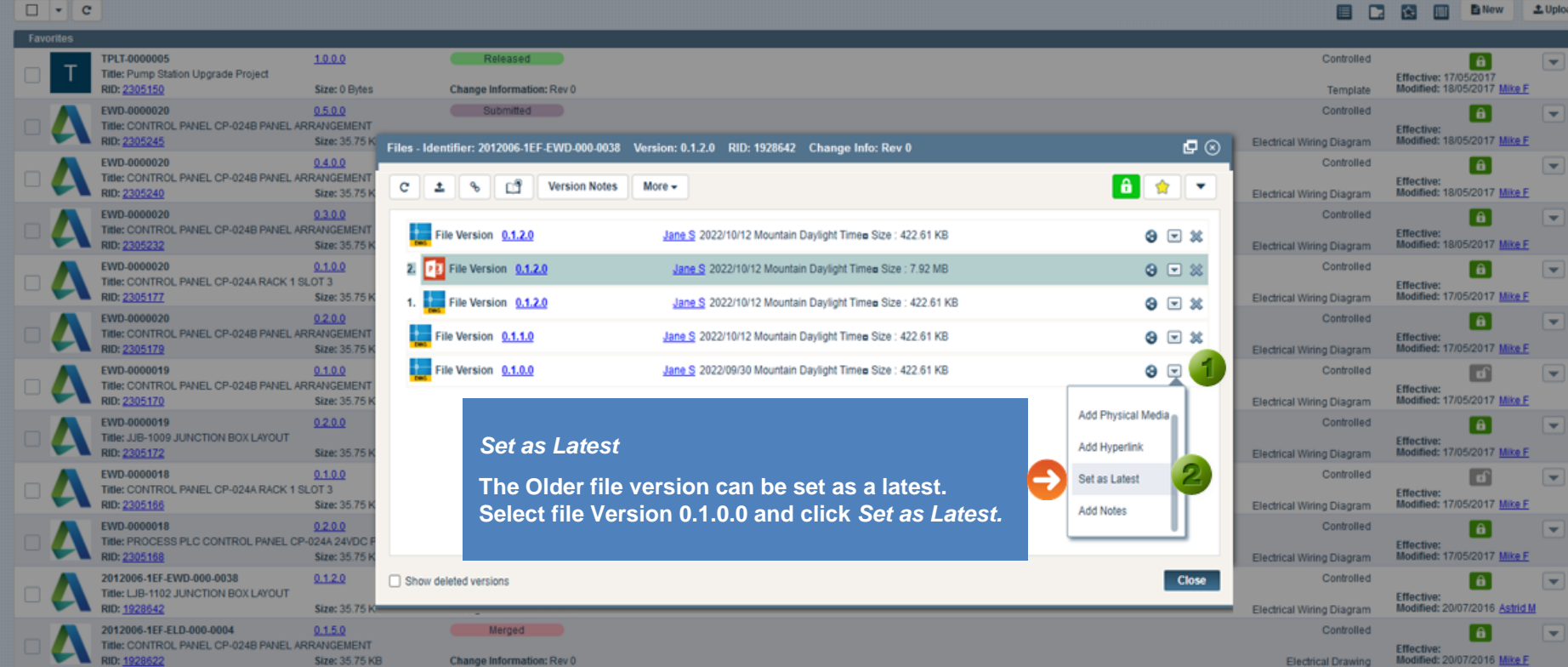

田口

Size: 35.75 KB Change Information: Rev 0

RID: 1928622

Help  $\sim$ 

<span id="page-25-0"></span>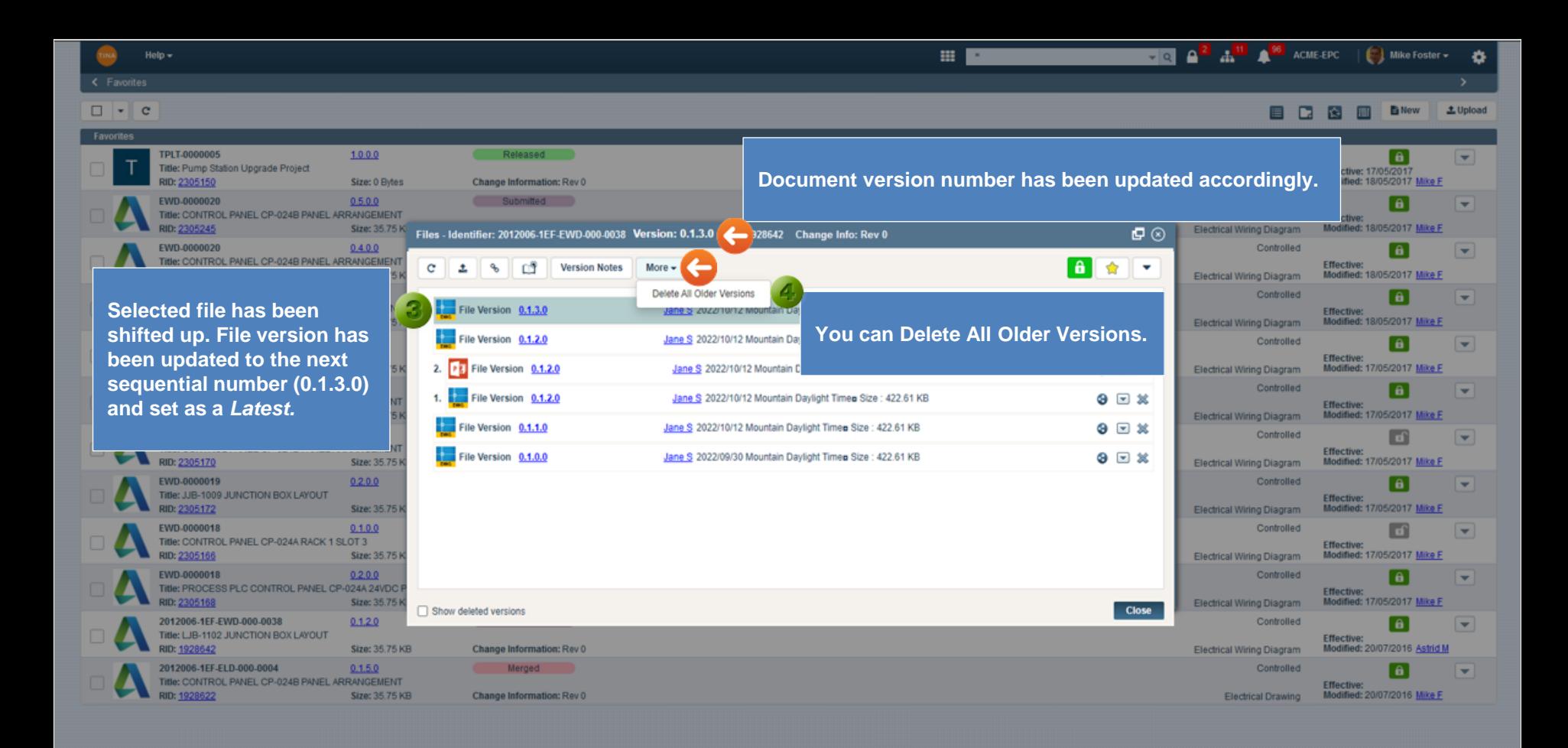

**HELLAND AND ACADEMIC ACADEMIC CON** 

e i **D B** New  $\pm$  Upload

 $\Box$  Mike Foster  $\sim$ 

ö

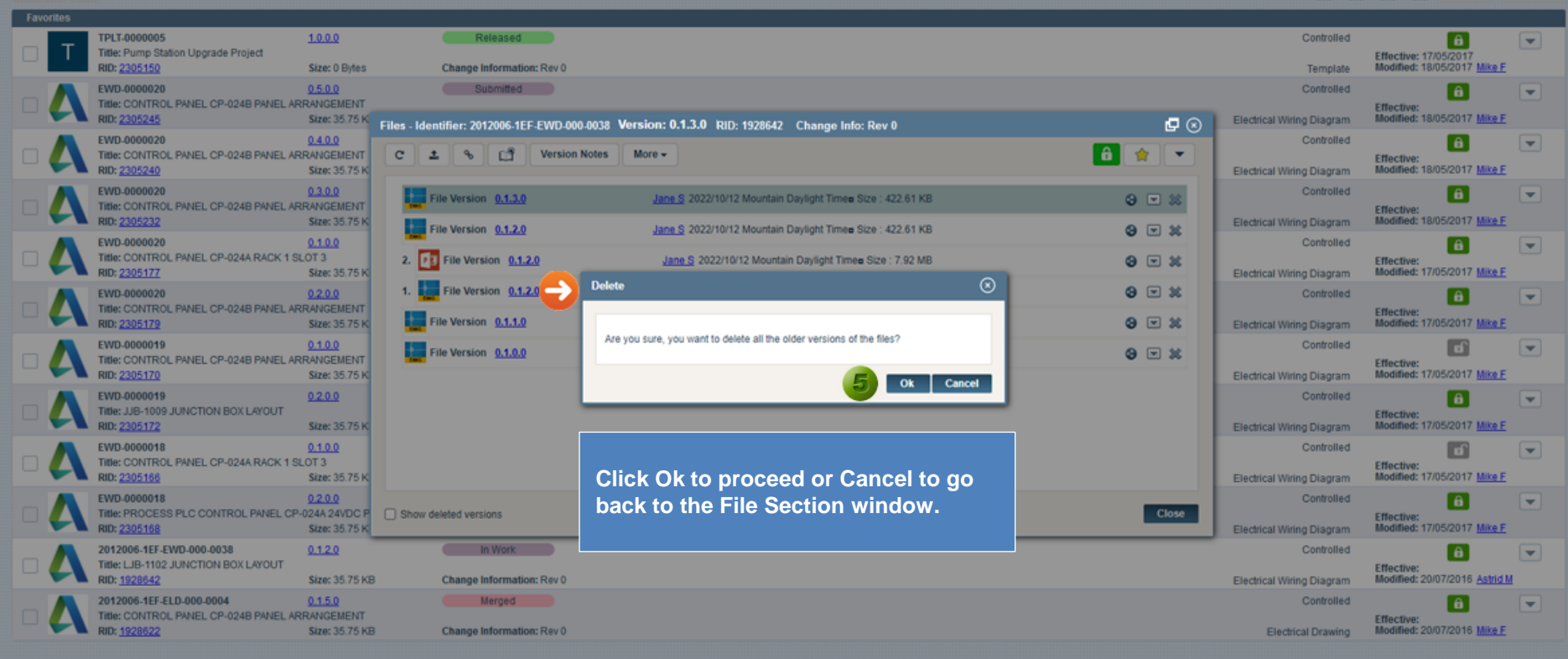

田口

Help  $\sim$ 

 $\Box$   $\bullet$   $\Box$   $\circ$ 

龠

Go back to [Section 5: New Document](#page-0-0) or continue.

**HELLA<sup>2</sup> A<sup>11</sup> A<sup>96</sup>** ACME-EPC

**BR KAI B** New  $\pm$  Upload

 $\Box$  Mike Foster  $\sim$ 

ö

<span id="page-27-0"></span>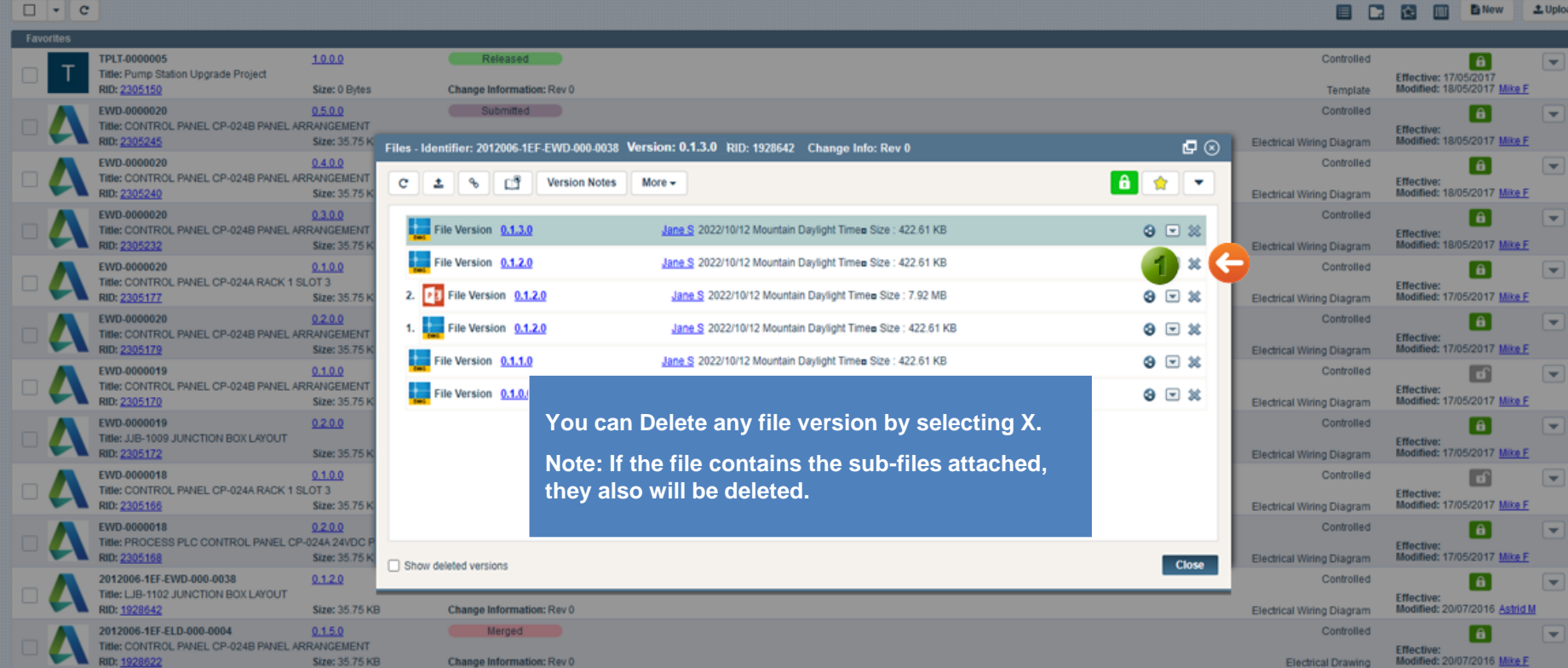

田口

龠

Help  $\sim$ 

**UNITED AND A SEPTEMBLE POWERFOL.** 

**BD Inc. B** New  $\pm$  Upload

 $\Box$  Mike Foster  $\sim$ 

ö

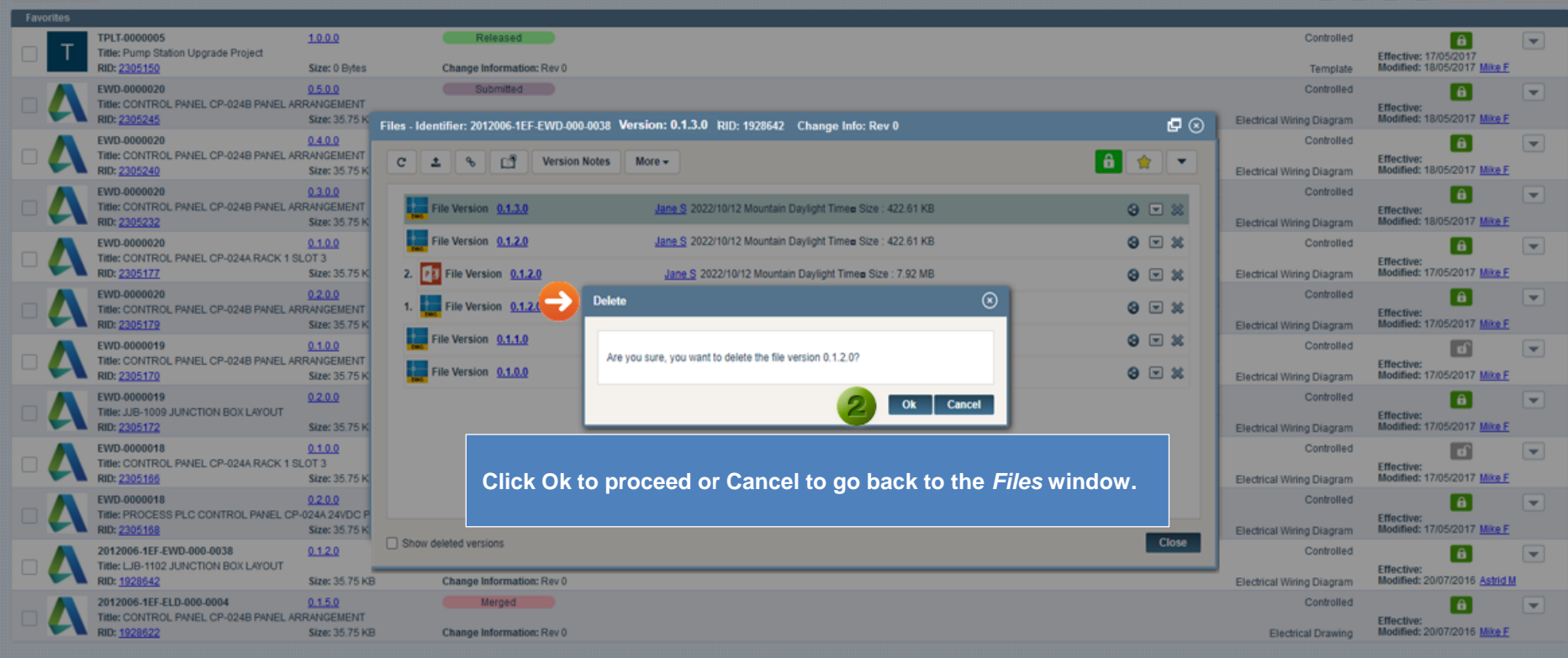

田口

Help  $\sim$ 

 $\Box$   $\bullet$   $\Box$   $\circ$ 

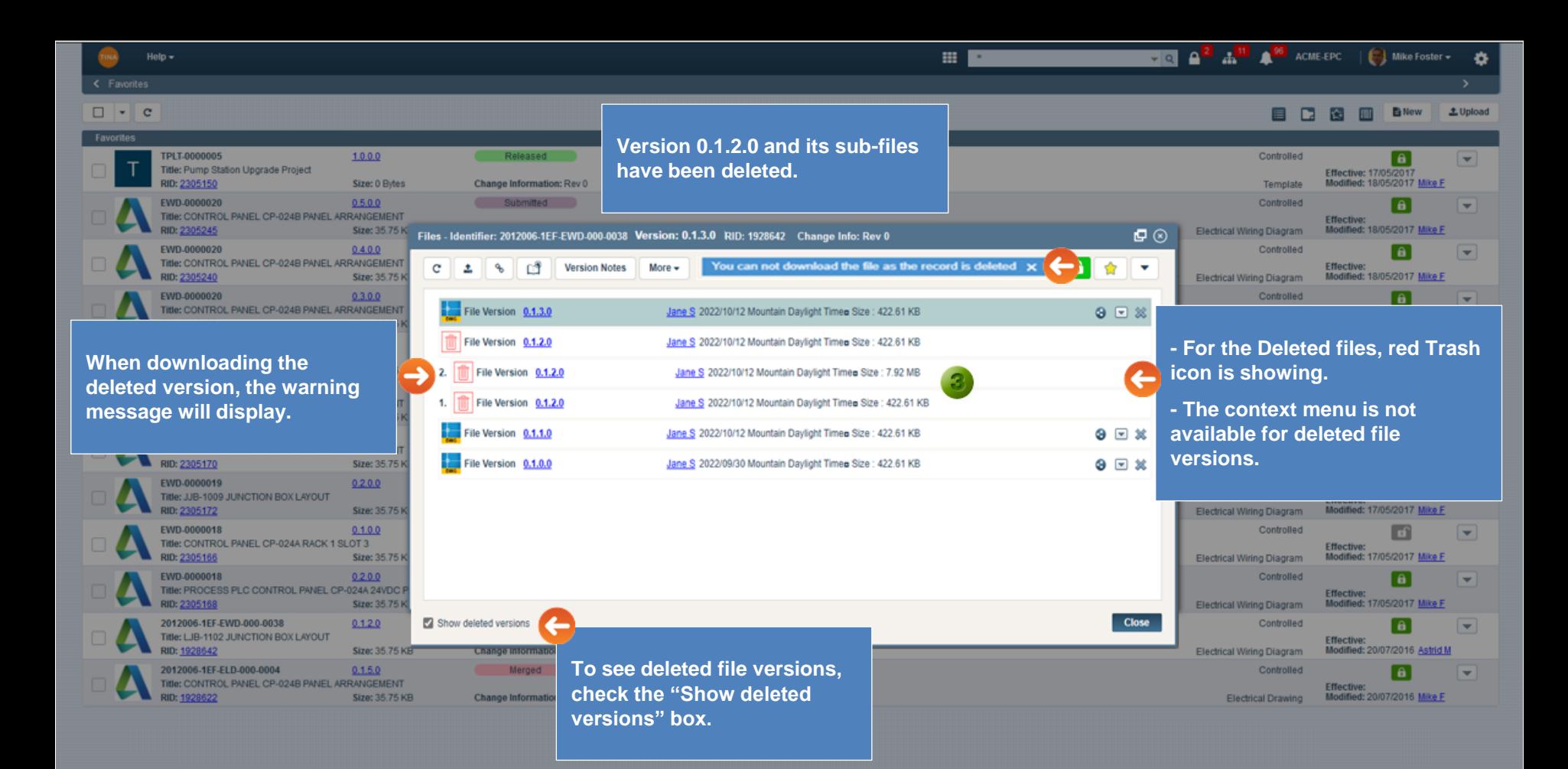

**B** New **1** Upload

 $\Box$  Mike Foster  $\sim$ 

ö

 $\blacktriangledown$ 

 $\overline{\phantom{0}}$ 

 $\overline{\phantom{a}}$ 

 $\overline{\phantom{a}}$ 

 $\overline{\phantom{a}}$ 

 $\overline{\phantom{0}}$ 

 $\overline{\phantom{0}}$ 

 $\overline{\phantom{a}}$ 

 $\overline{\phantom{0}}$ 

 $\overline{\phantom{a}}$ 

 $\overline{\mathbf{v}}$ 

٠

Modified: 20/07/2016 Astrid M

Effective:<br>Modified: 20/07/2016 Mike F

Γê

**HOLA<sup>RI</sup>A<sup>RI</sup>A** CME-EPC

Electrical Wiring Diagram

Controlled

Electrical Drawing

田口

<span id="page-30-0"></span>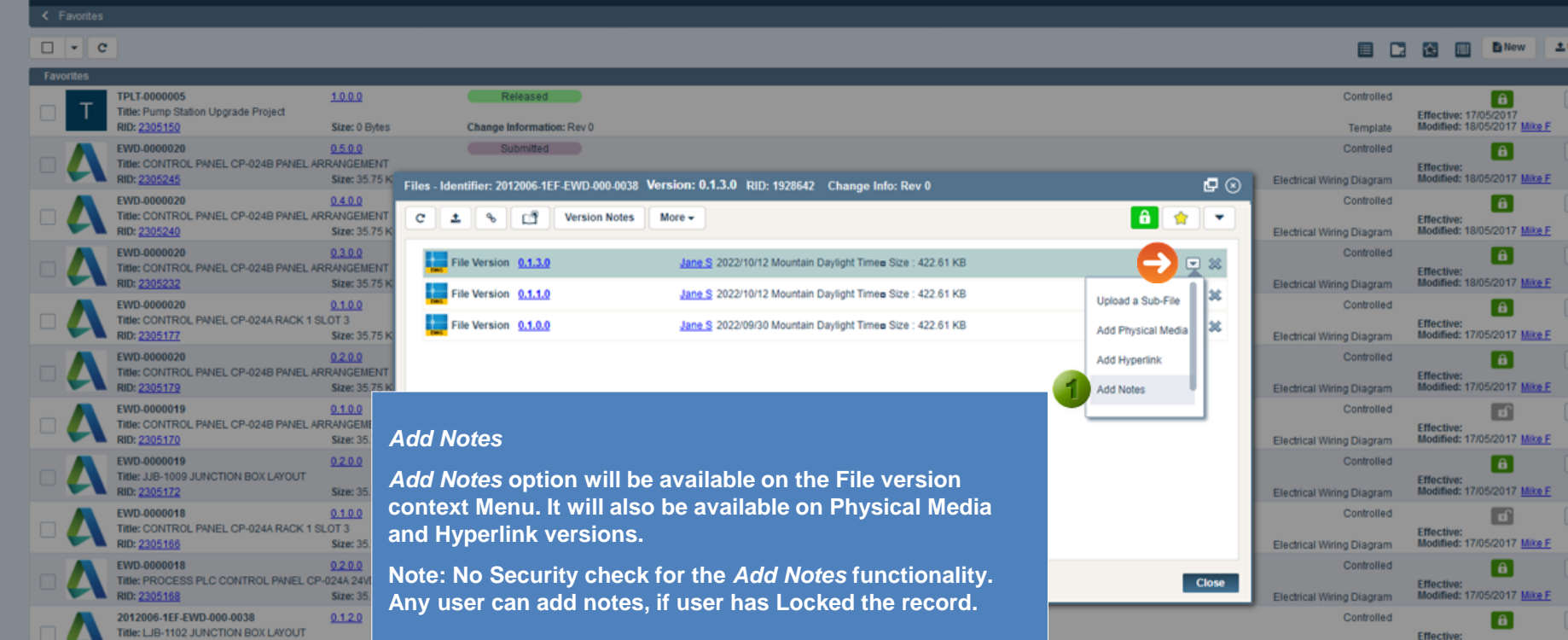

Merged and

**Size: 35** 

 $0.1.5.0$ 

Size: 35.75 KB

Help  $\pm$ 

RID: 1928642

RID: 1928622

2012006-1EF-ELD-000-0004

Title: CONTROL PANEL CP-024B PANEL ARRANGEMENT

Change Information: Rev 0

 $\Box$  Mike Foster  $\sim$ 

档

 $\nabla Q$   $\left| \mathbf{a}^2 \right|$   $\left| \mathbf{a}^{\text{III}} \right|$   $\left| \mathbf{a}^{\text{00}} \right|$  acmessed

E N **Inches B** New **1** Upload

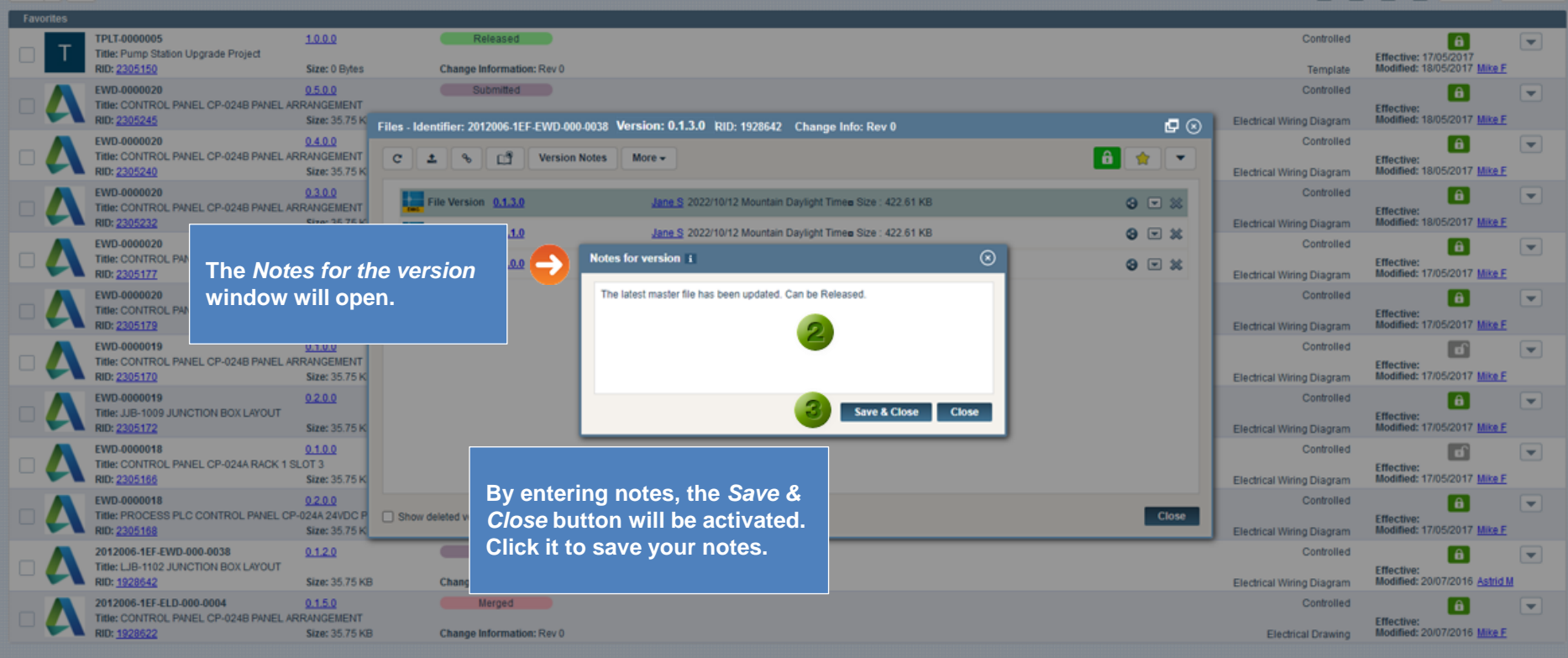

田口

Help  $\pm$ 

 $\Box$   $\bullet$   $\Box$   $\circ$ 

<span id="page-32-0"></span>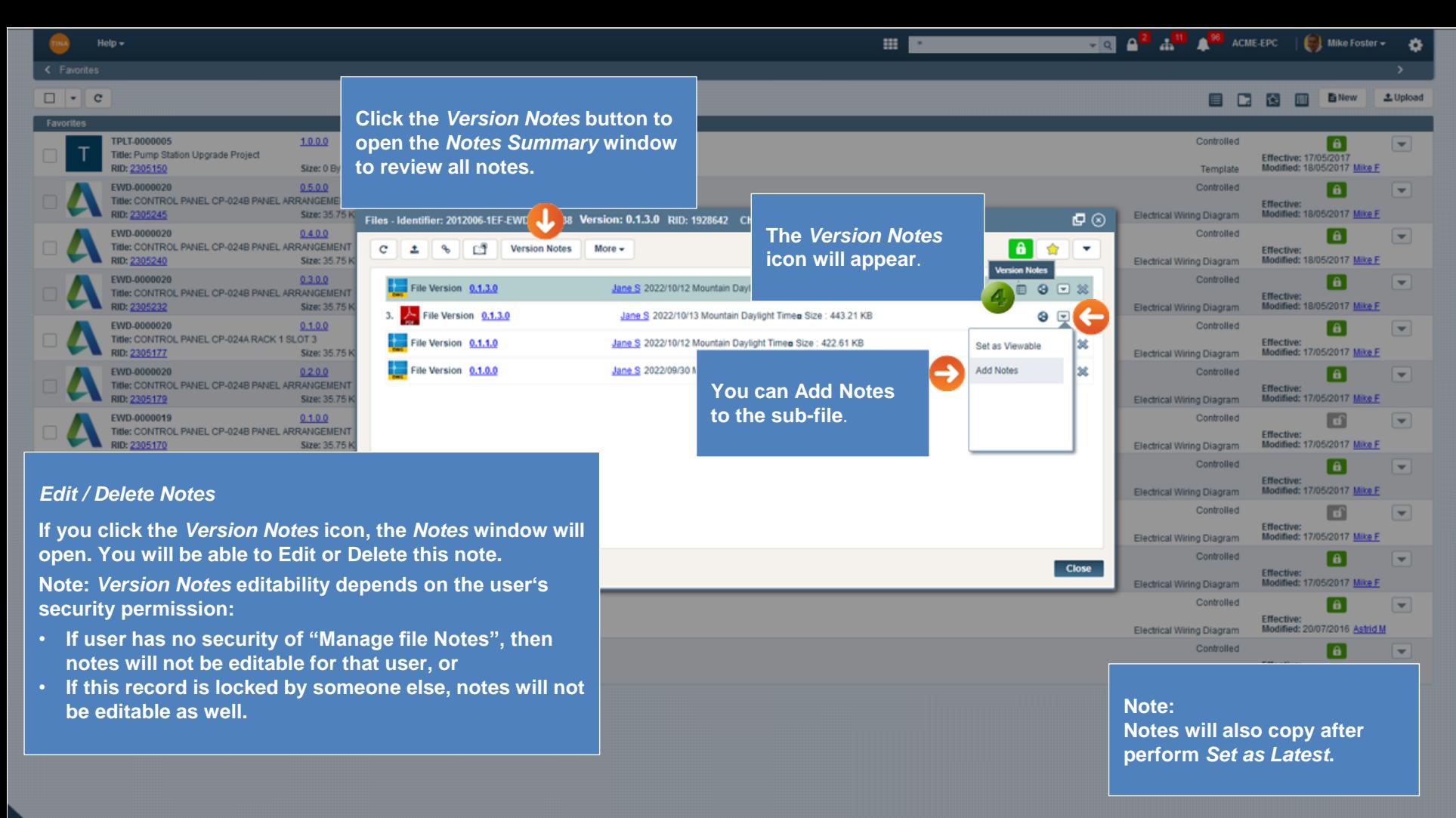

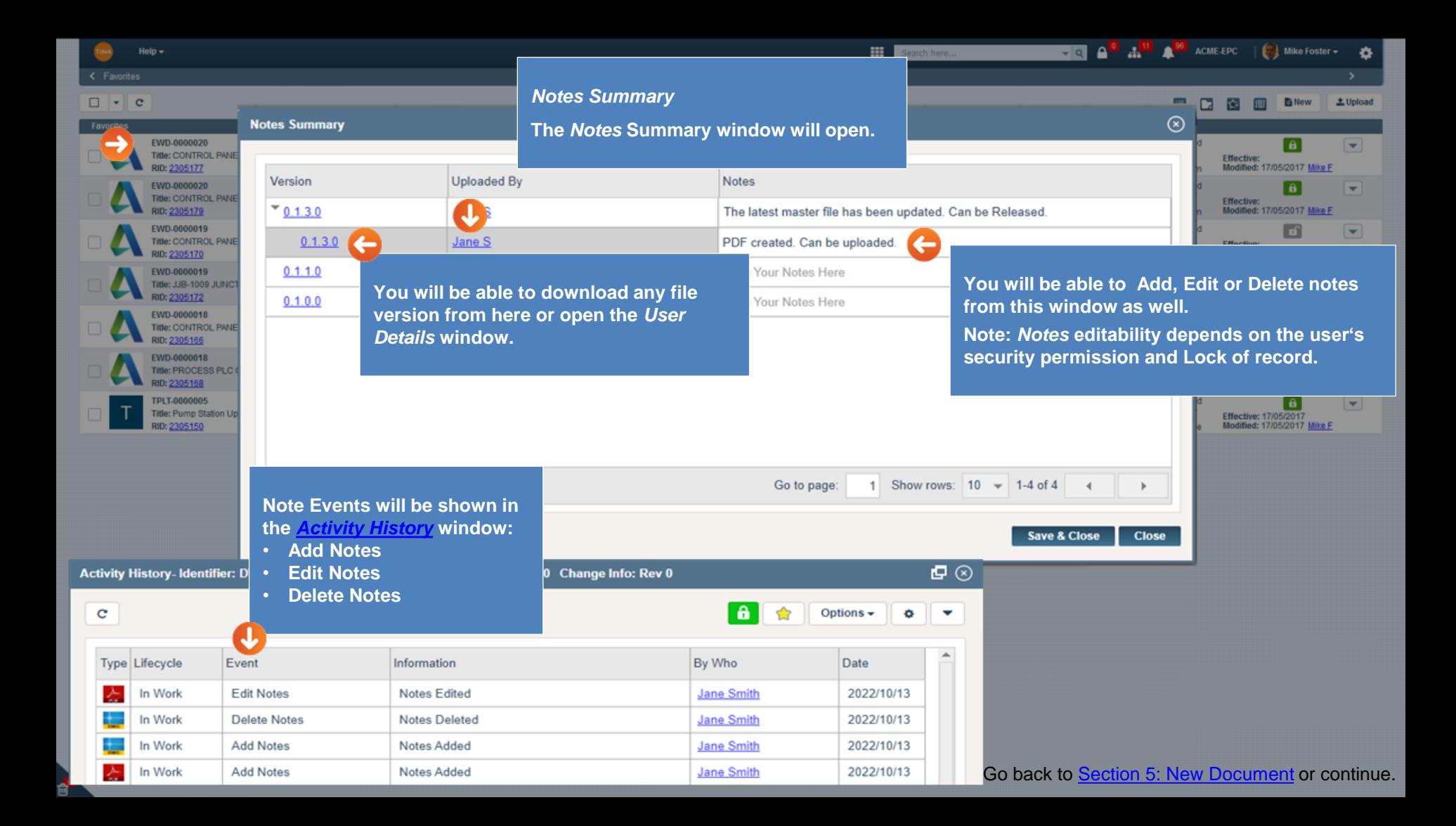

<span id="page-34-0"></span>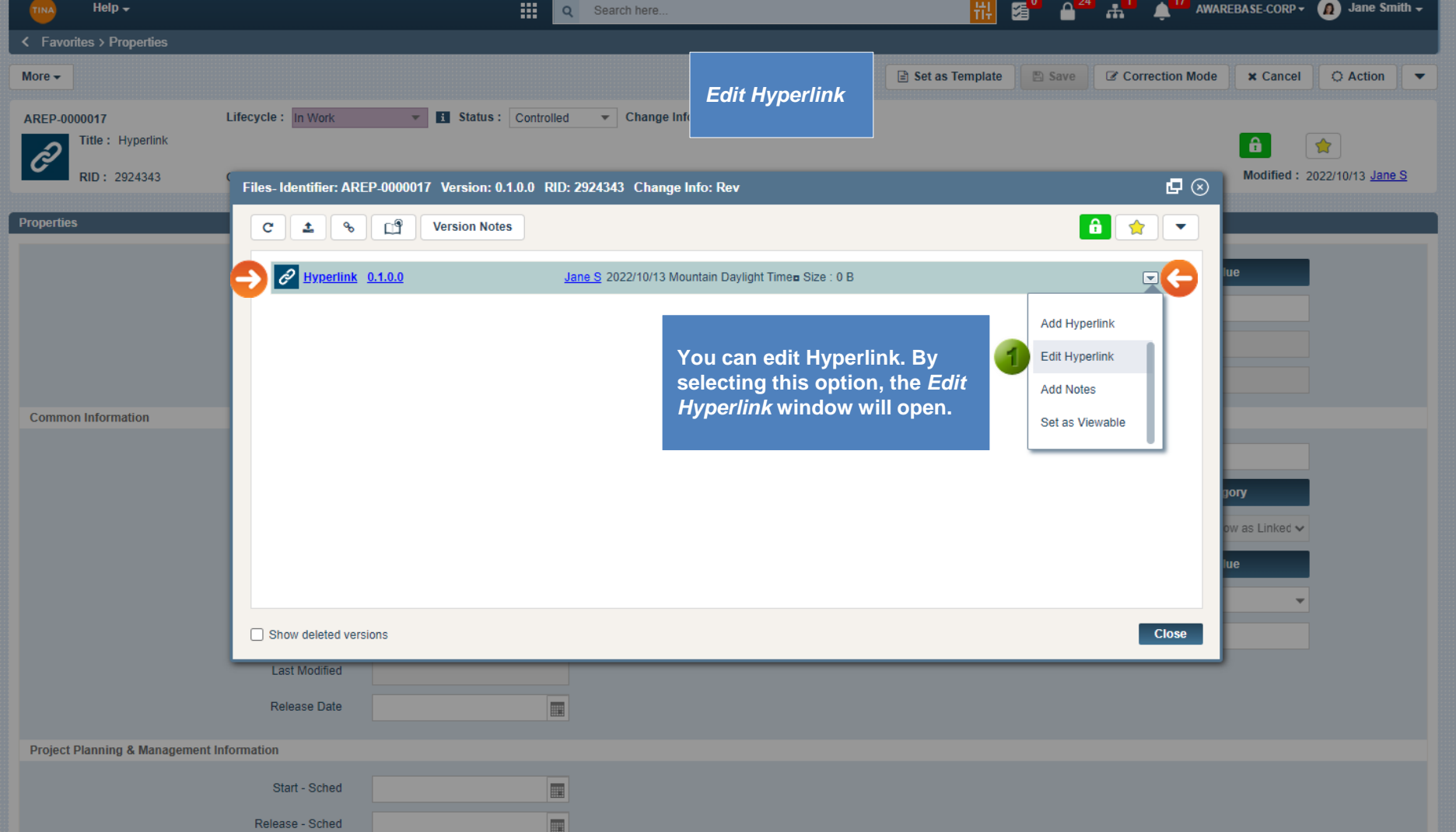

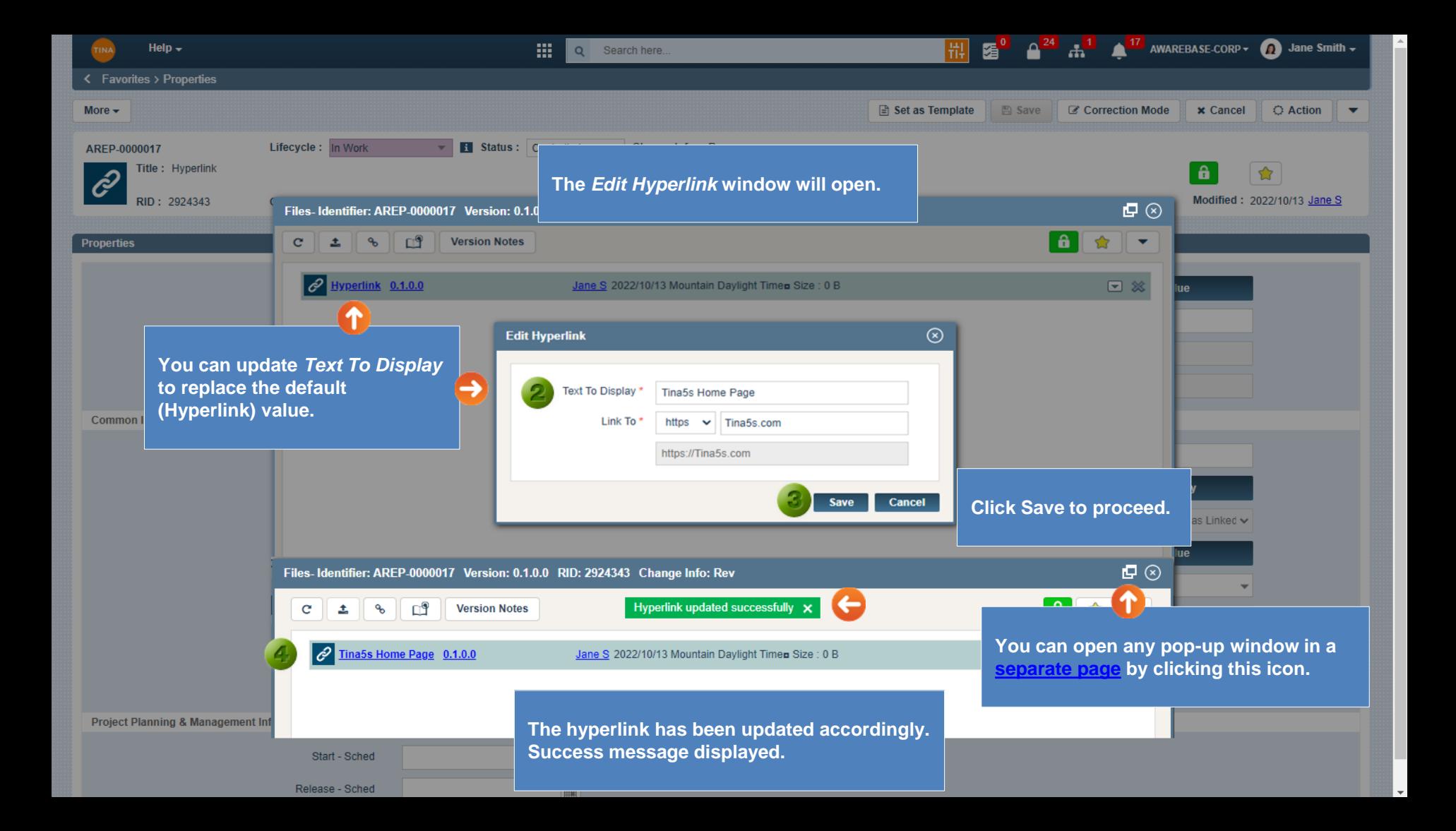

<span id="page-36-0"></span>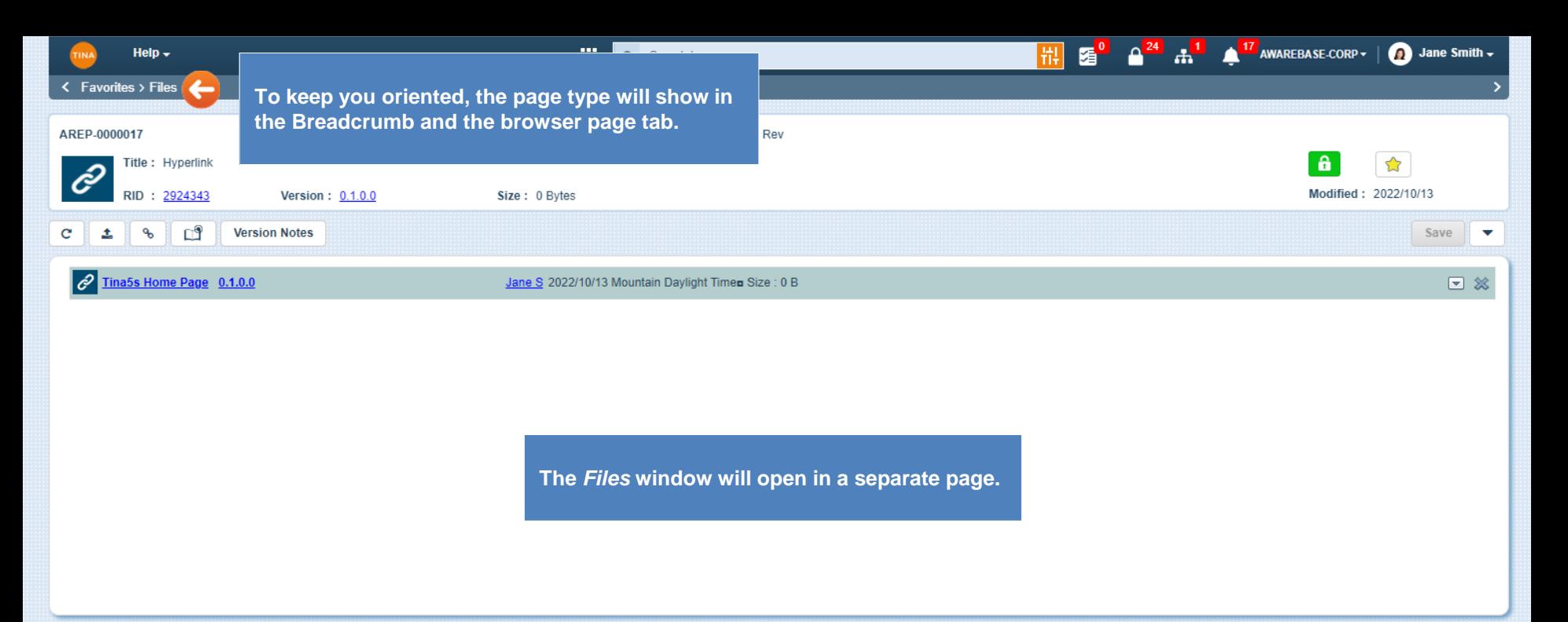

 $\Box$  Show deleted versions

<span id="page-37-0"></span>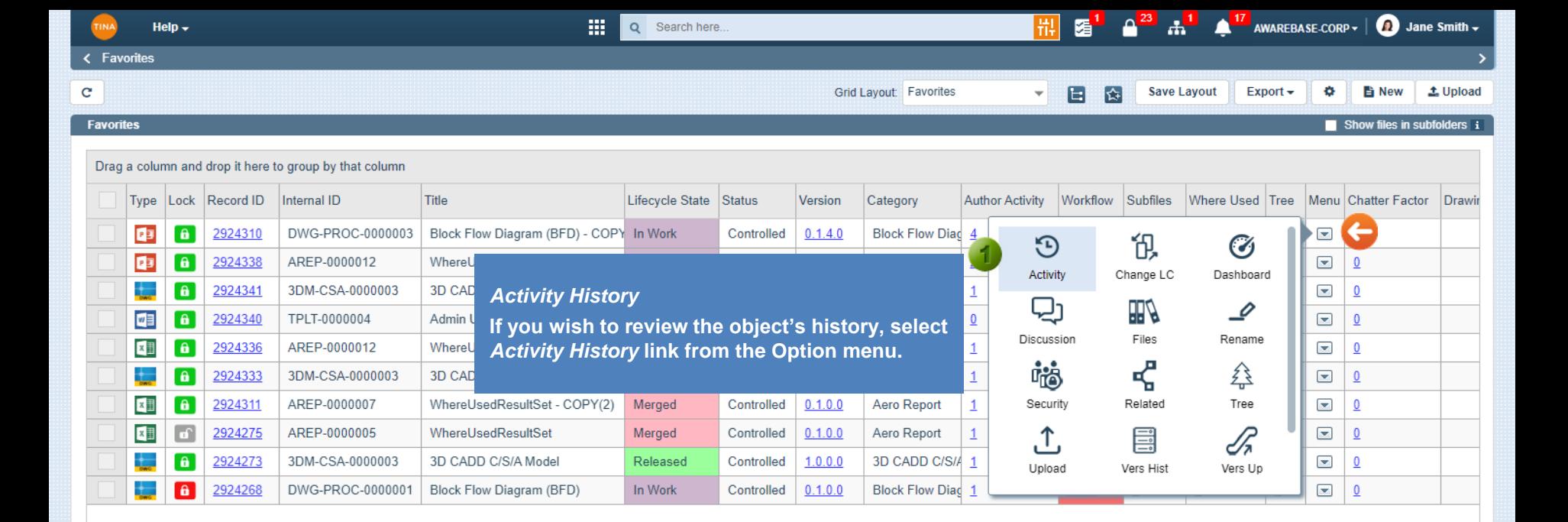

 $\blacktriangleleft$ 

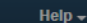

 $\mathbf{C}$ 

靈

Q Search here.

< Favorites

 $\mathbf{C}$ Favorit

Drag

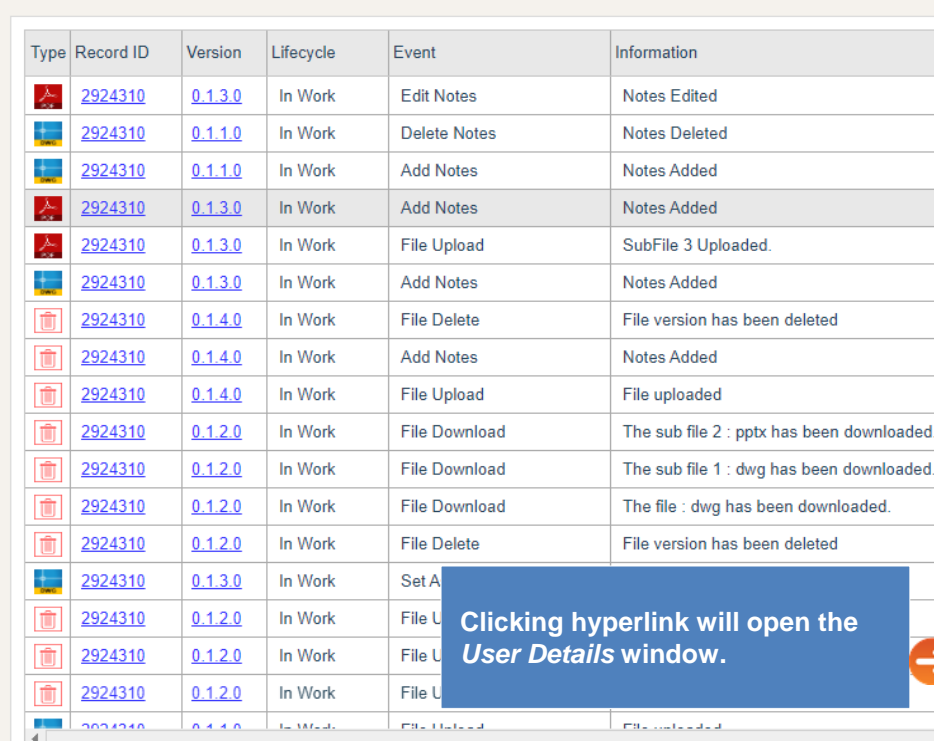

*Activity History* **window** *w***ill open.** Activity History-Identifier: DWG-PROC-0000003 Version: 0.1.3.0 RID: 2924310

By Who

**Jane Smith** 

**copen** 

**The following buttons will be available in the** *Activity History*  **window:**

**a** 

D Excel CSV

**Save Layout** 

**Notes** 

Date

2022/10/13

- *Export –* **The activity history can be exported by clicking the** *Export* **button. Select the export format**  *(Excel or CSV).*
- *Select Columns* **- If you wish to customize activity history window, click the** *Select Columns* **button to open Column Chooser window.**
- *Save Layout* **– By making any changes to the window's layout, the** *Save Layout* **button will be activated. Click it to save your changes. Confirmation message will be sent. This is a permanent change.**

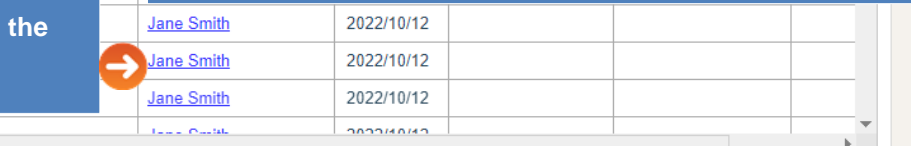

**Close** 

**A**  $17$  AWAREBASE-CORP  $\rightarrow$  | **O** Jane Smith  $\rightarrow$ 

Options  $\div$ 

Export

 $\Box$   $\odot$ 

ó.  $\overline{\mathbf{v}}$ 

Device In

load

<span id="page-39-0"></span>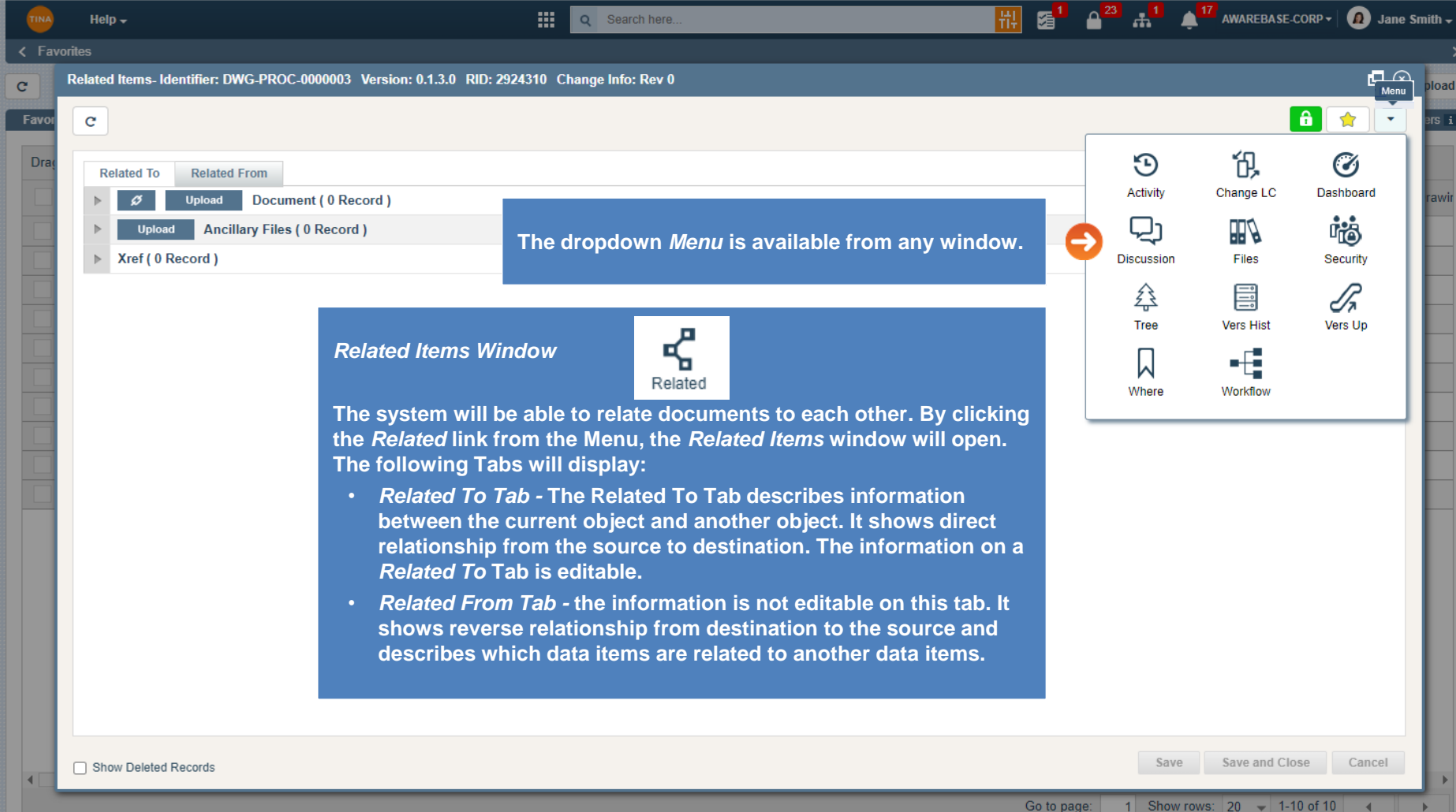

m

Go back to [Section 5: New Document](#page-0-0) or continue.

<span id="page-40-0"></span>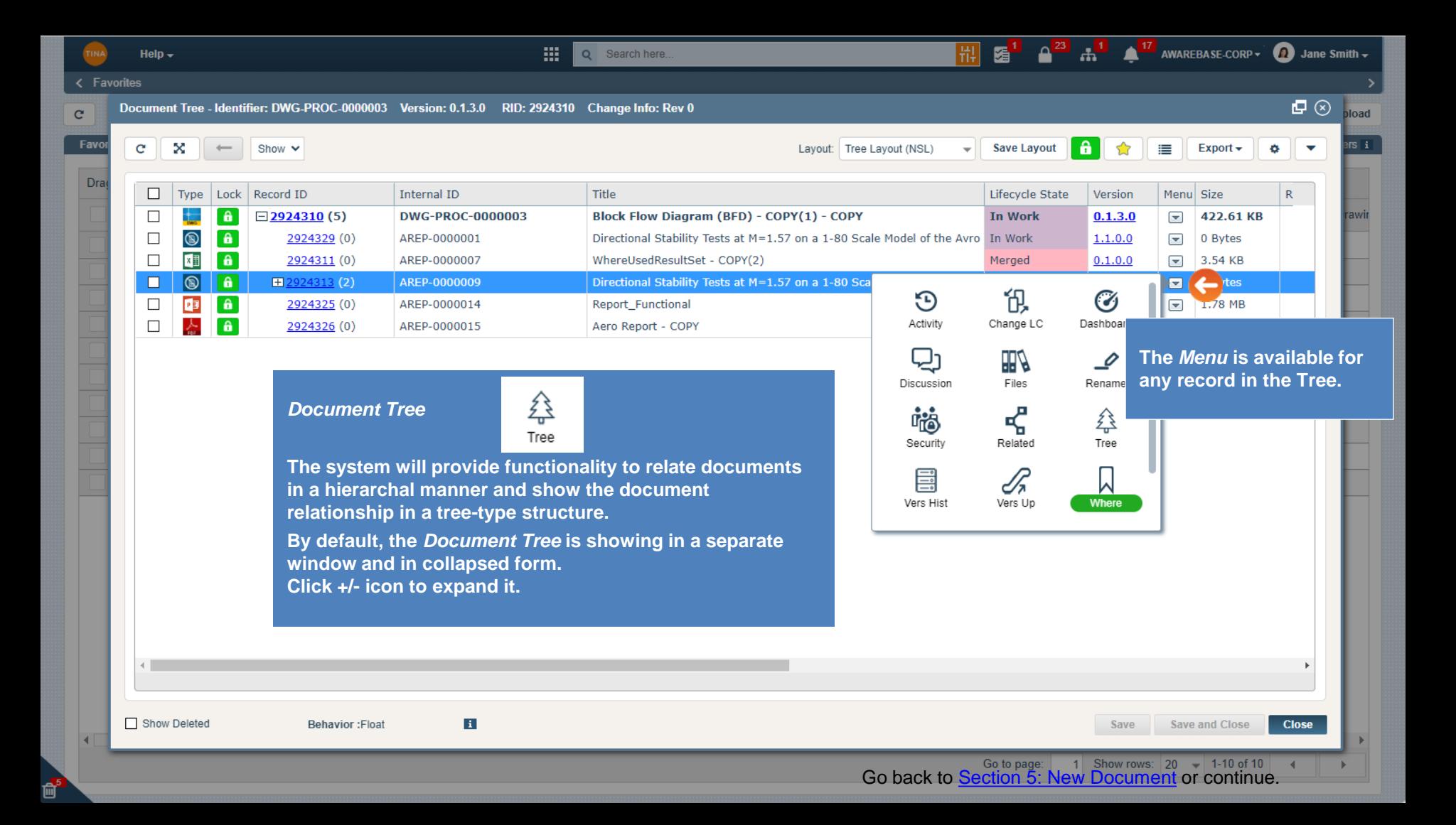

<span id="page-41-0"></span>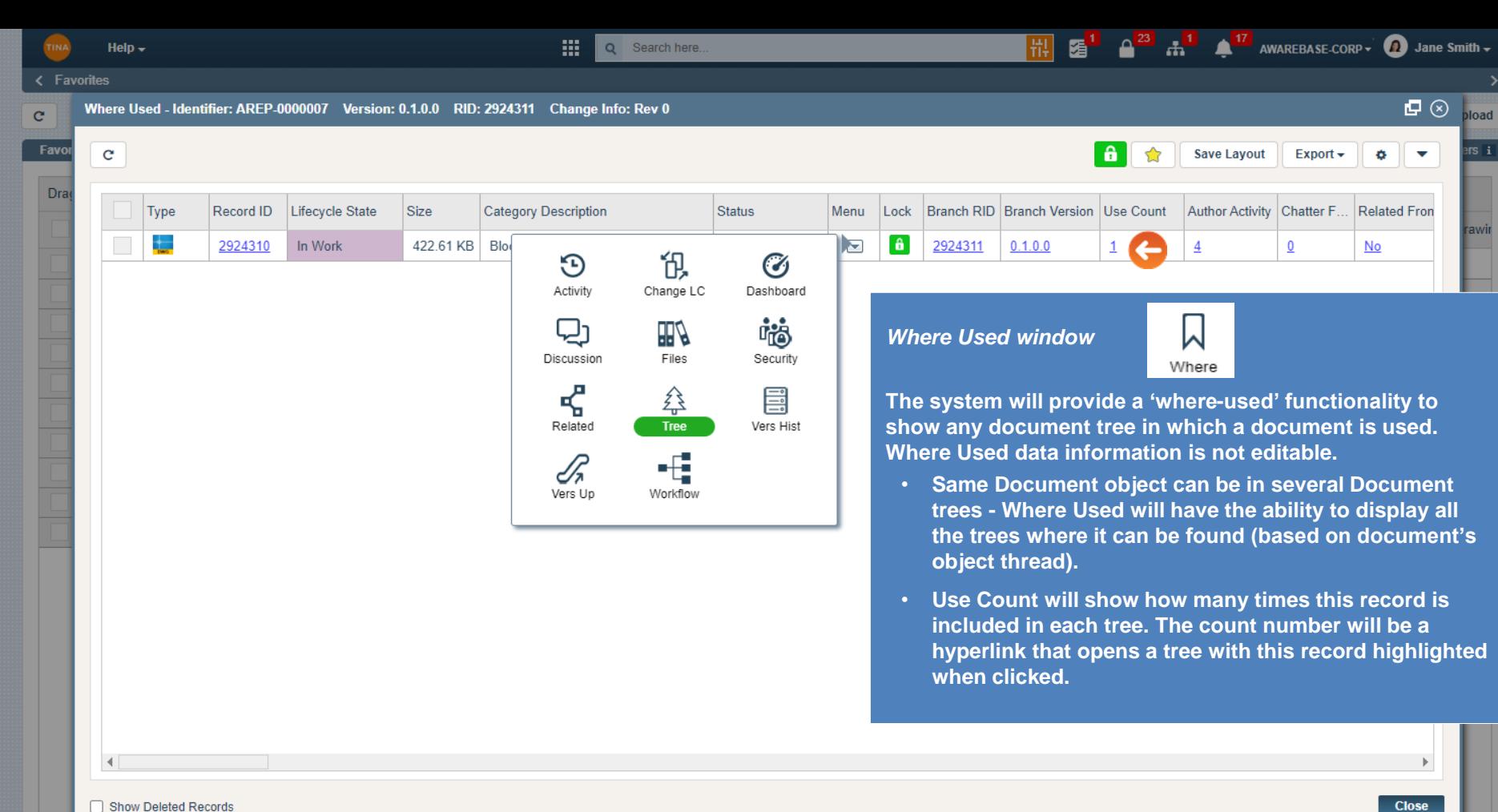

#### Show Deleted Records

Ų.

<span id="page-42-0"></span>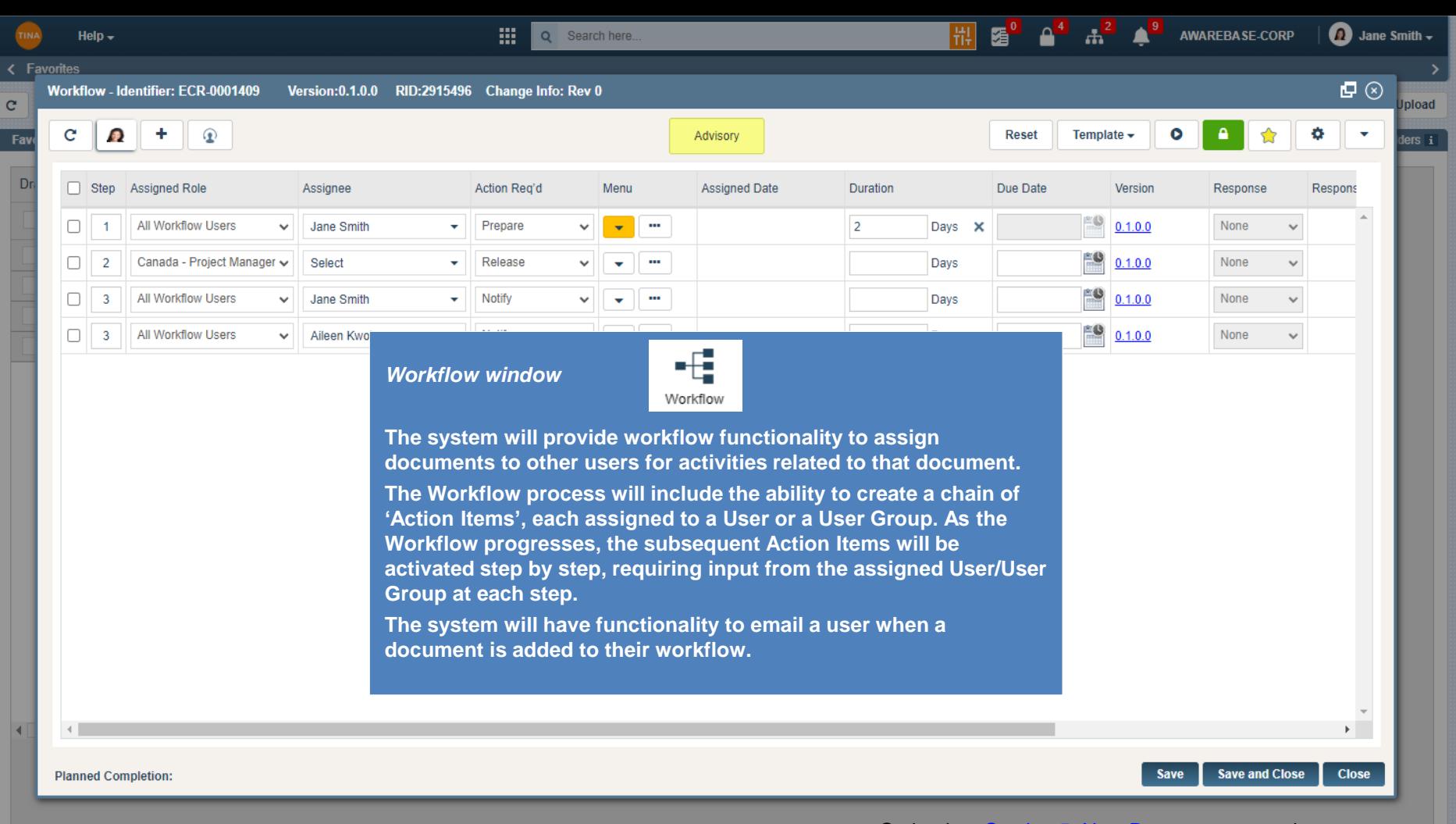

Go back to [Section 5: New Document](#page-0-0) or continue.

<span id="page-43-0"></span>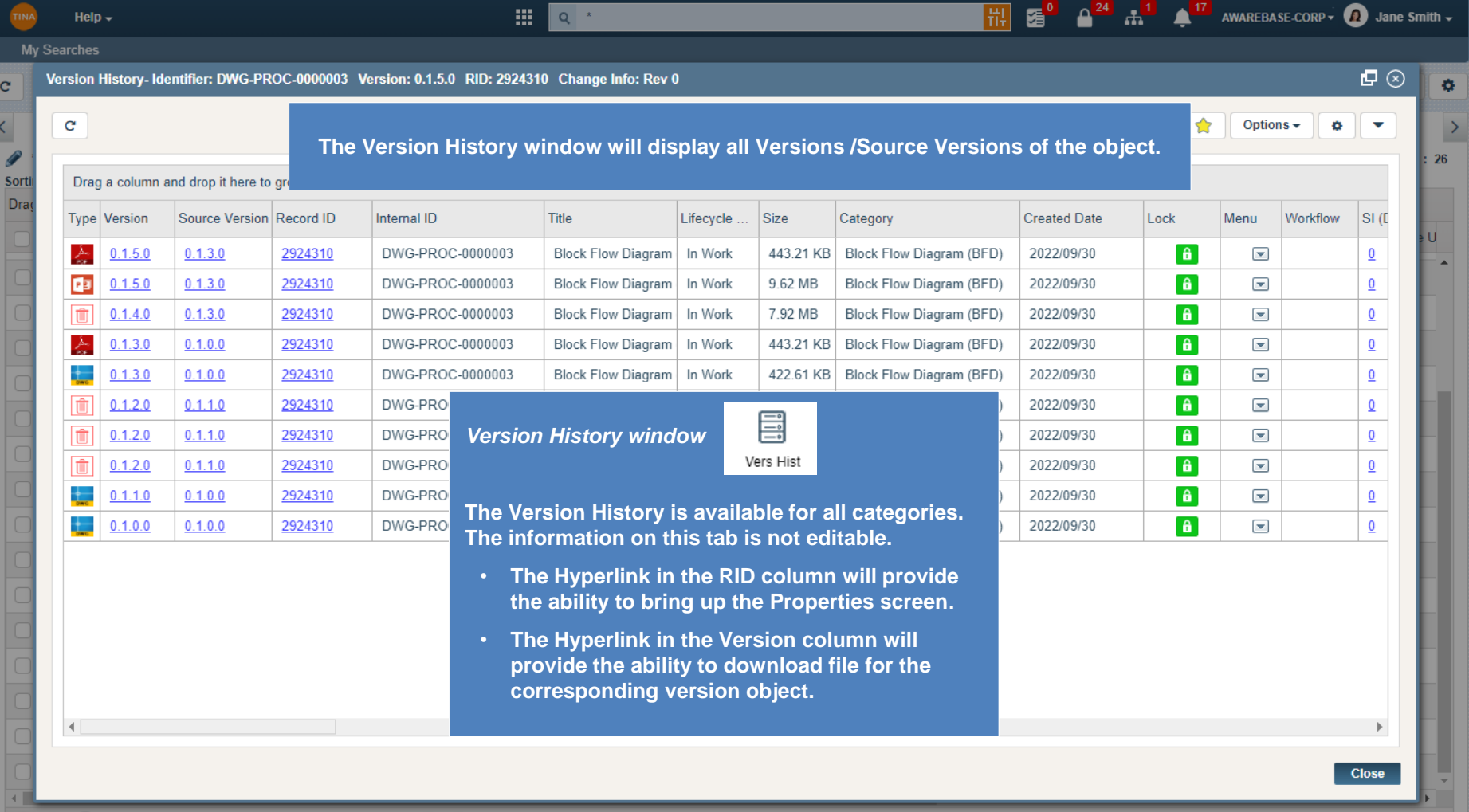

 $\begin{array}{|c|c|c|}\hline \textbf{(1)} & \textbf{(2)} & \textbf{(1)} & \textbf{(2)}\\\hline \end{array}$ 

<span id="page-44-0"></span>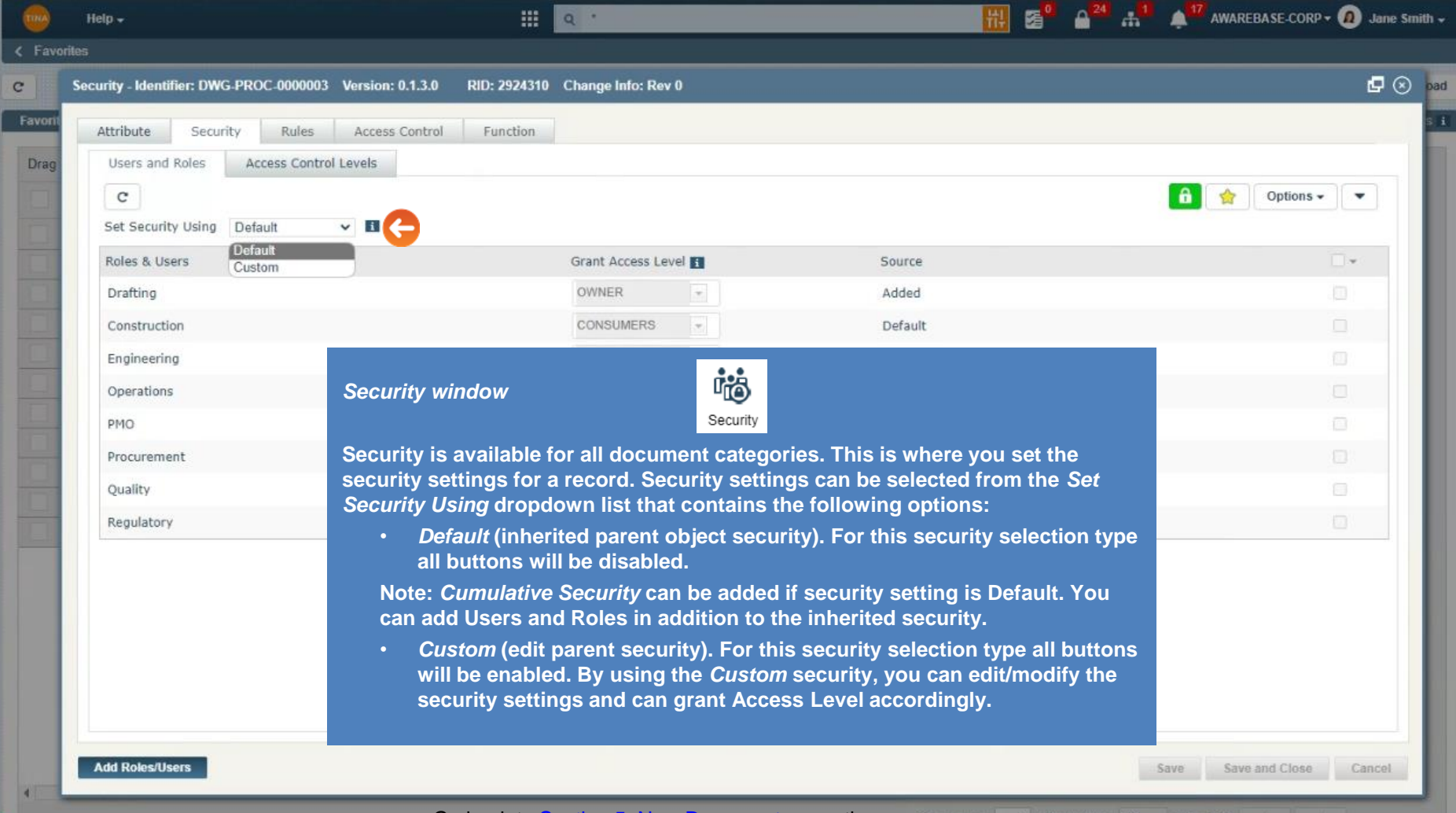

û,

Go back to **Section 5: New Document** or continue. Go to babe: 1 Show rows: 20 - 1-11 of 11

<span id="page-45-0"></span>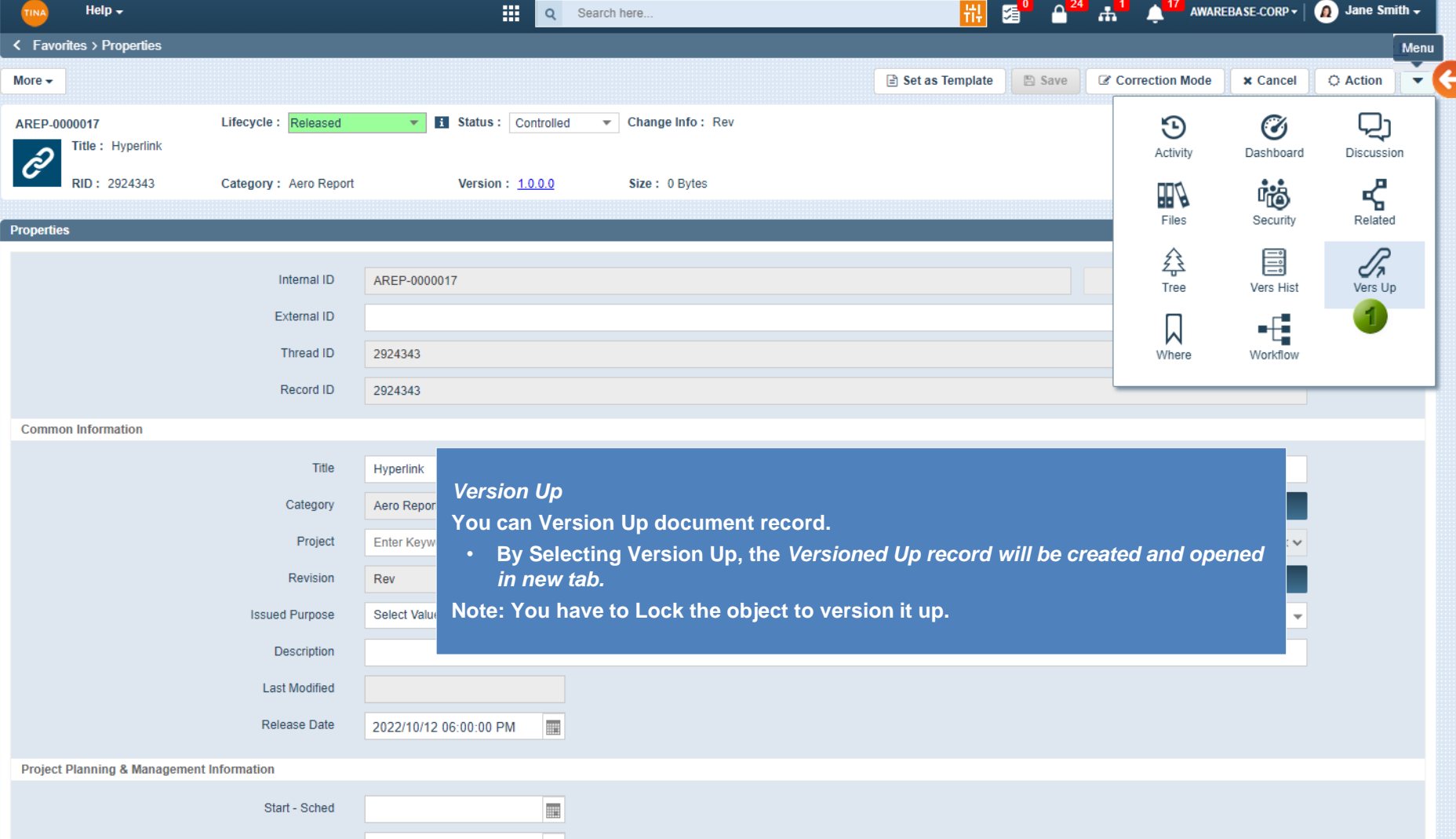

 $\bar{\mathbf{v}}$ 

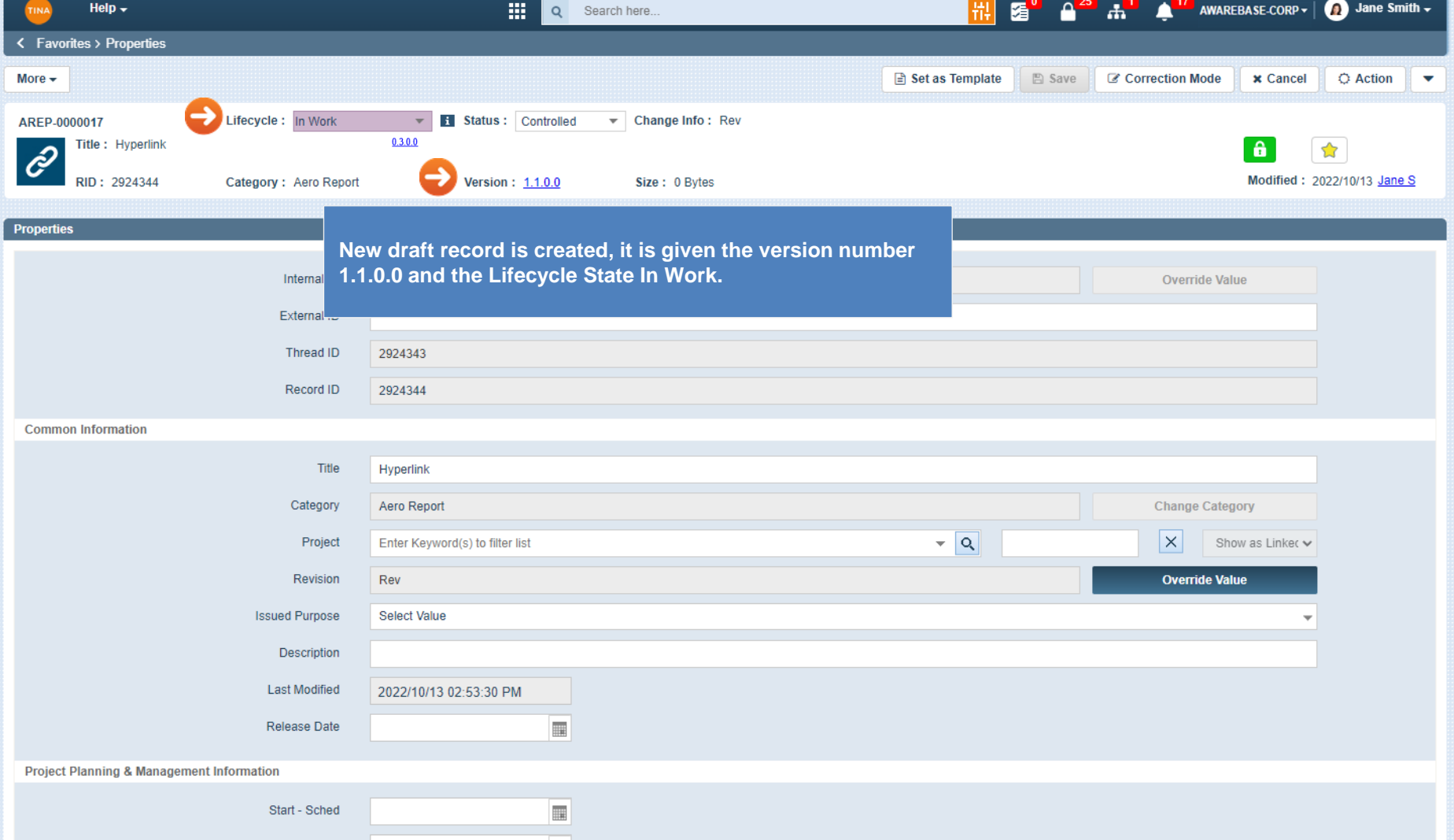

iw.

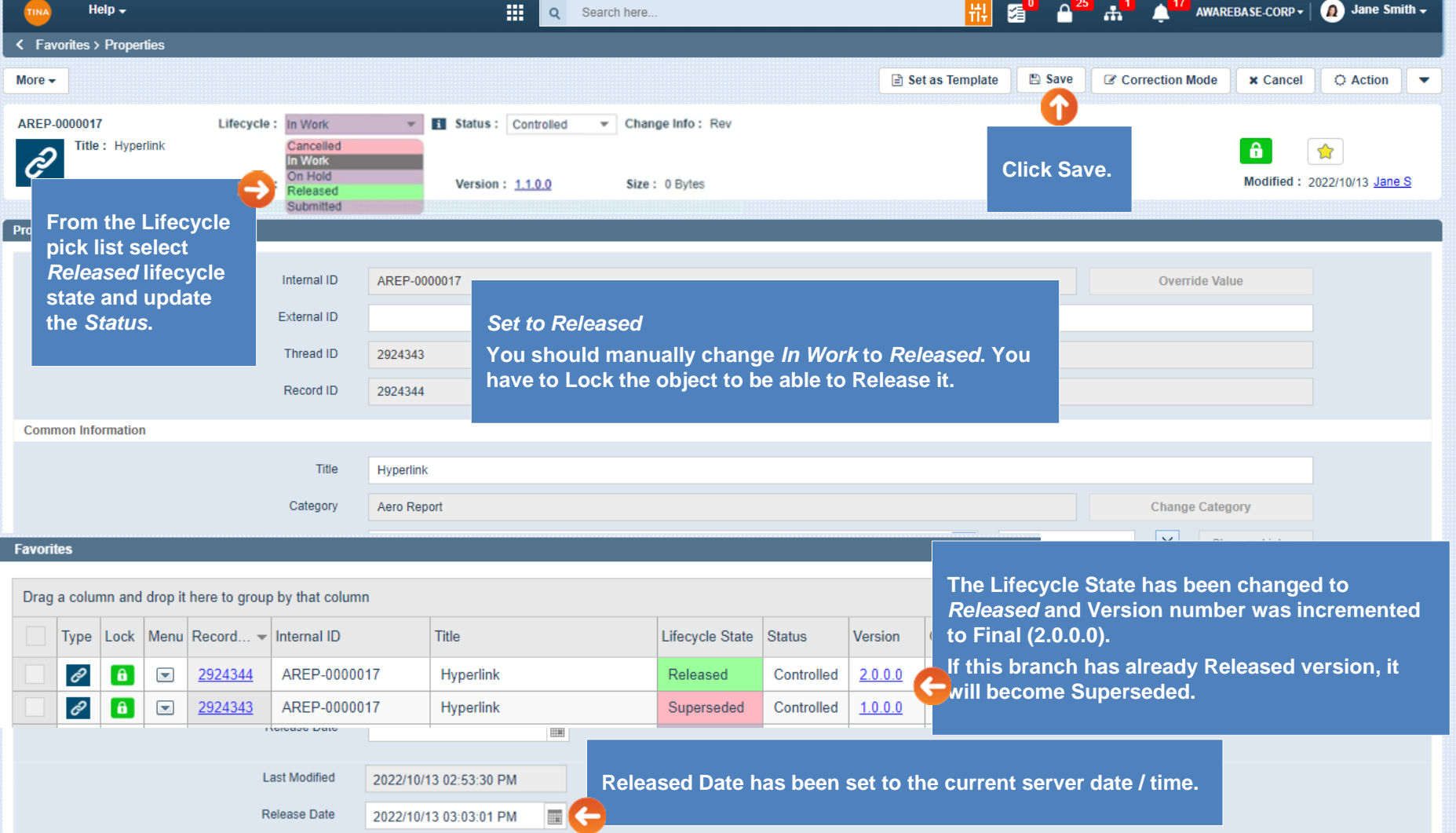

 $\mathbf{v}$ 

#### <span id="page-48-0"></span>*Change Info rules*

**This is only applicable to A&D Document categories:**

- **1. When a new document is created -** *Change Info* **will be set to** *Rev 0* **value.**
- *2. Change Info* **value will not be changed during Lifecycle updates (change Lifecycle via the pick list).**
- **3. Upon** *Draft* **(to In Work) version up the numerical part of** *Change Info* **will be incremented by one (1) only if:**
	- *Change Info* **entry is in Rev Integer format ("Rev"-space-Integer Number).**

**For example, if the field value is Rev 1, upon Draft (to In Work) version up it will become Rev 2. If the value Rev 11, it will become Rev 12.**

- *4. Change Info* **field is editable based on standard Properties screen settings - authorized user can change entry to any desired value.**
- **5. If** *Change Info* **value is different than format described above ("Rev"-space-Integer Number), then it is not affected during** *Draft* **(to In Work) version up.**

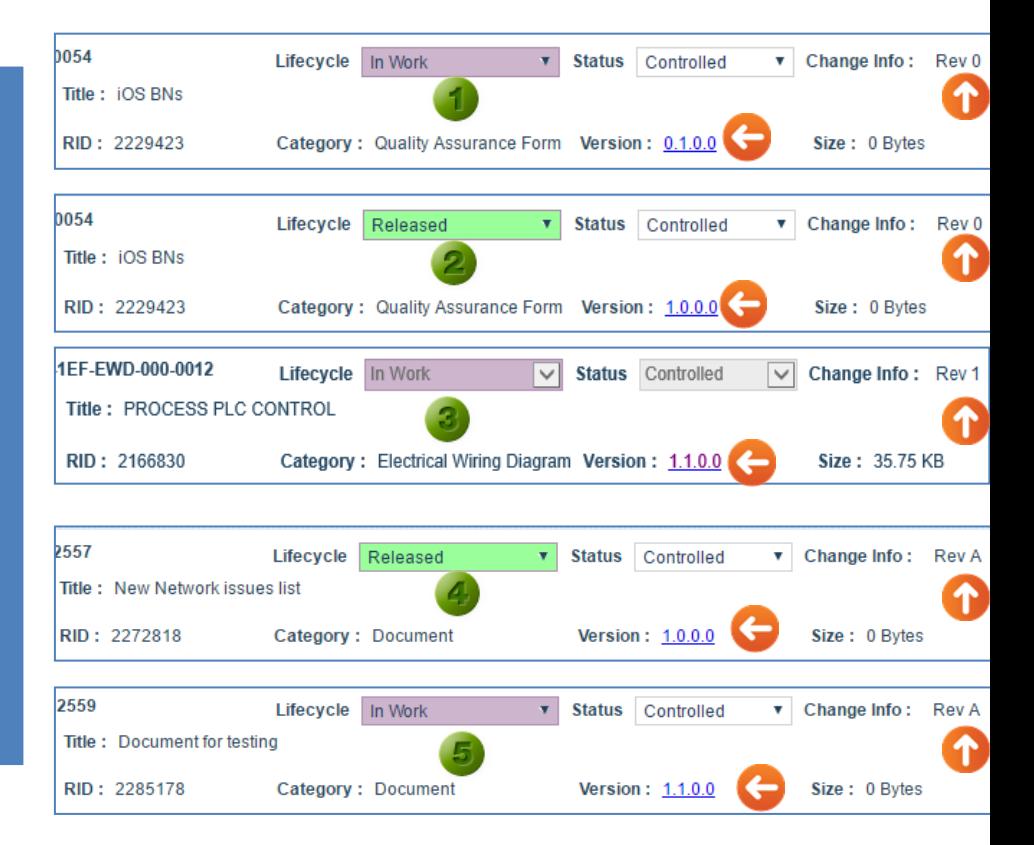